# Dell UltraSharp U2718Q 모니터 사용 설명서

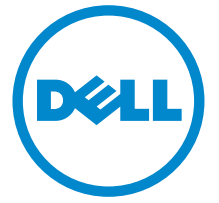

모델 : U2718Q 규정 모델 : U2718Qb

## 참고 , 주의 및 경고

 $\mathbb Z$  참고 : 컴퓨터를 더 잘 사용할 수 있도록 돕는 중요한 정보를 나타냅니다 .

주의 : 지침을 따르지 않을 경우 잠재적인 하드웨어 손상이나 데이터 손실을 알 리는 주의가 표시됩니다 .

경고 : 경고는 물적 손해 , 신체 상해 또는 사망 가능성이 있음을 나타냅니다 .

Copyright © 2017 Dell Inc. All rights reserved.

이 제품은 미국 및 국제 저작권과 지적 재산권 법률에 의해 보호됩니다 . Dell<sup>TM</sup> 및 Dell 로고는 미 국 및 / 또는 기타 관할지에서 Dell Inc. 의 상표입니다 . 여기에 언급된 기타 모든 마크 및 이름은 각각 해당 회사의 상표입니다 .

2017 - 05 Rev. A00

\_\_\_\_\_\_\_\_\_\_\_\_\_\_\_\_\_\_\_\_

# 차례

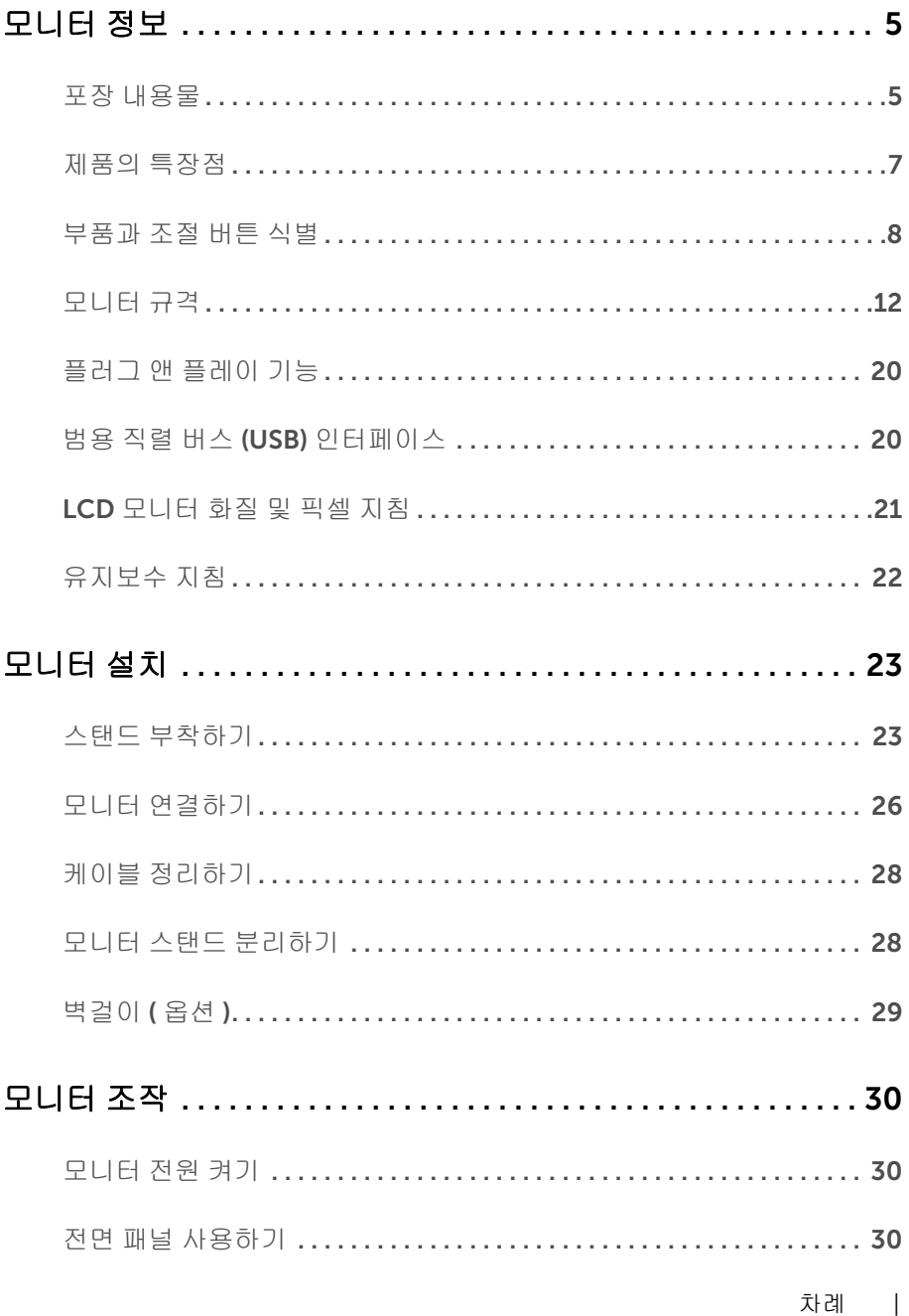

 $\overline{\mathbf{3}}$ 

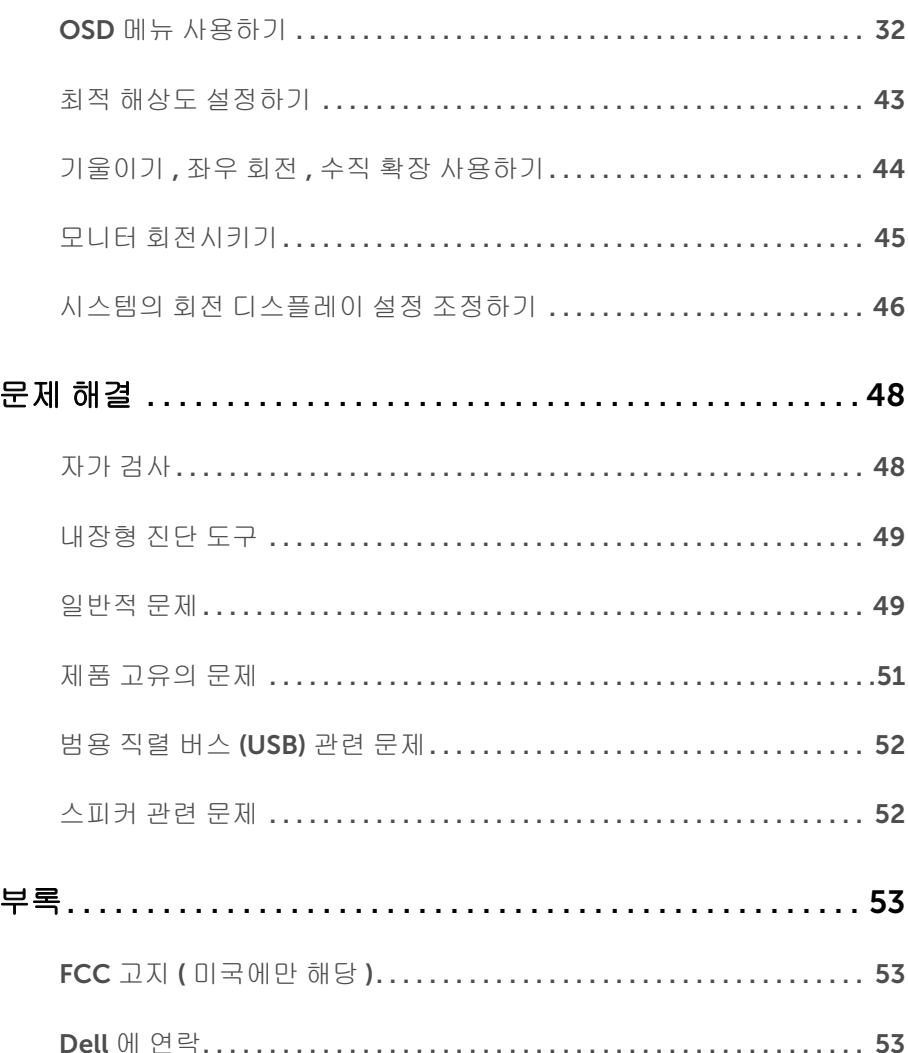

## <span id="page-4-1"></span><span id="page-4-0"></span>포장 내용물

모니터는 아래 그림에 표시된 구성 품목과 함께 제공됩니다 . 구성 품목을 받았는지 확인 한 다음 빠진 품목이 있을 경우 Dell 에 [연락하](#page-52-3)십시오 .

참고 : 일부 항목은 옵션일 수 있으며 모니터와 함께 제공되지 않을 수 있습니다 . 일부 기능 또는 매체는 특정 국가에서는 제공되지 않을 수 있습니다 .

참고 : 기타 스탠드를 설치하려면 , 스탠드 설치 안내서에 포함된 설치 지침을 참조하십 시오 .

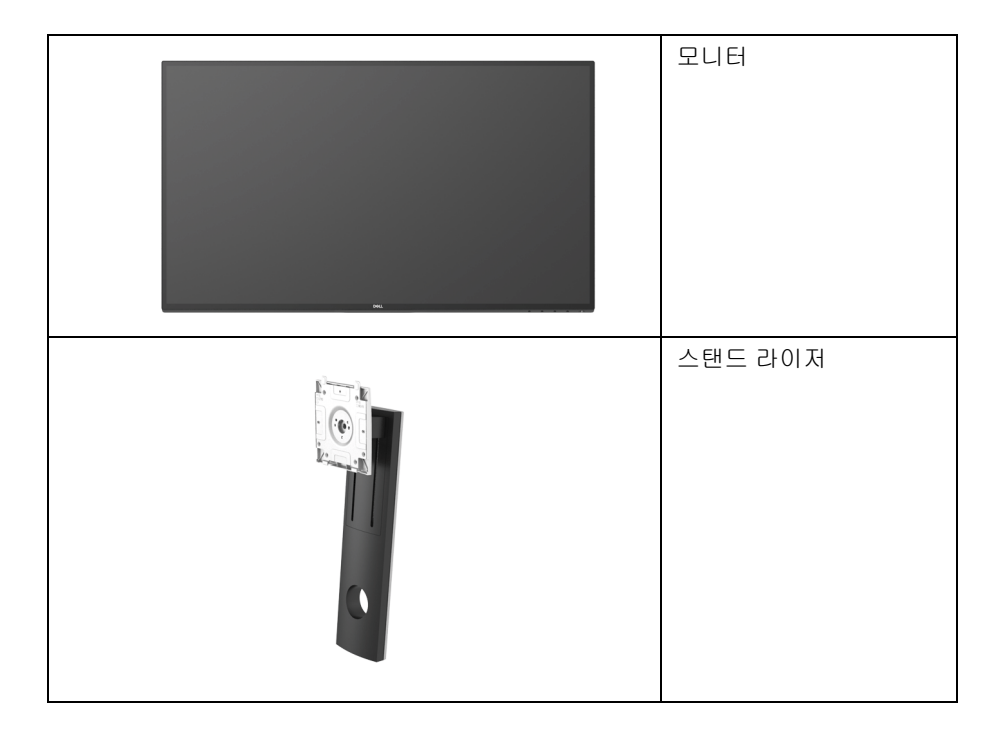

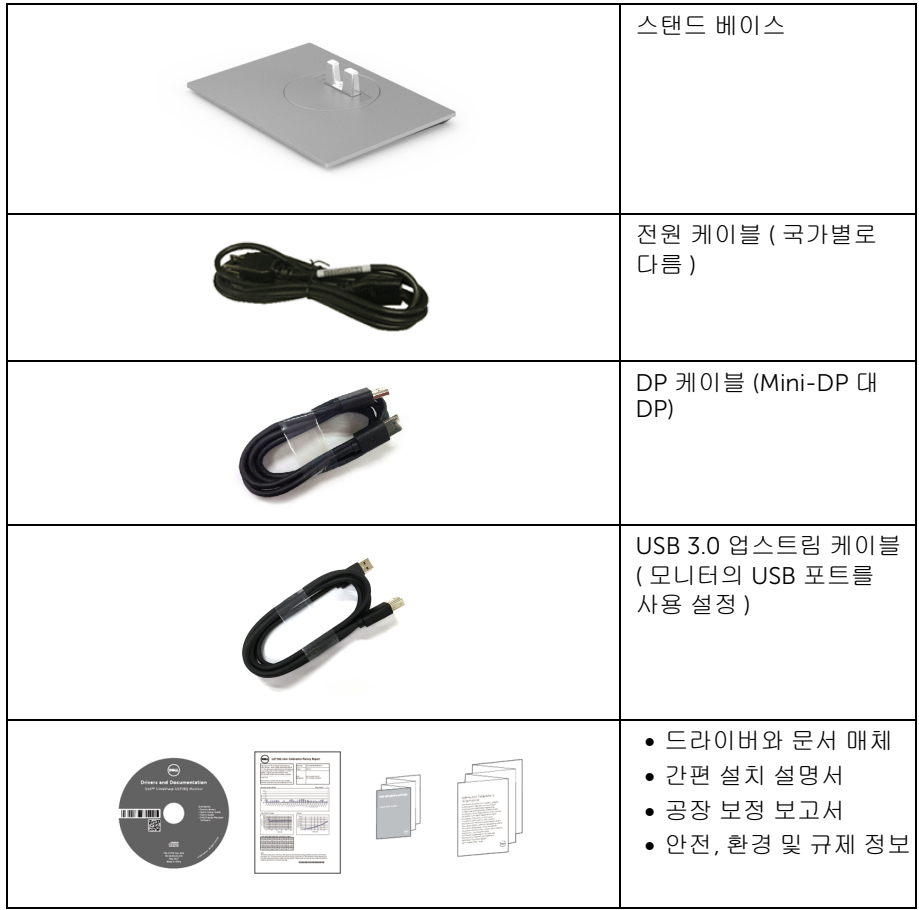

## <span id="page-6-0"></span>제품의 특장점

Dell U2718Q 평판 디스플레이에는 능동형 매트릭스 박막 트랜지스터 (TFT) 액정 디스플 레이 (LCD) 및 LED 백라이트가 탑재되어 있습니다. 모니터의 특장점에는 다음 사항이 포함됩니다 :

- 가시 영역이 68.47 cm (27 인치 ) 인 디스플레이 ( 대각선 측정 시 ). 3840 x 2160 (16:9) 해상도를 제공하며 좀 더 낮은 해상도의 경우 전체 화면 모드를 지 원합니다 .
- 시야각이 넓어 앉은 위치에서 또는 서 있는 위치에서 화면을 볼 수 있습니다 .
- 기울이기 , 좌우회전 , 수직 확장 및 회전 조정 기능 .
- 극히 얇은 베젤은 다중 모니터 사용 시 베젤 갭을 최소화함으로써 설치하기 더 쉽고 멋 진 보기 환경을 선사합니다 .
- 탈착식 스탠드와 VESA ™ 100 mm 설치 구멍을 이용한 유연한 장착 가능 .
- 사용자 시스템에 의해 지원될 경우 플러그 앤 플레이 기능 .
- 색역 99.9% sRGB 로 평균 Delta E < 2 입니다 .
- HDMI 2.0a 를 사용하는 HDR 호환 .
- DP, mDP, HDMI 및 USB3.0을 통한 광범위한 디지털 연결 능력을 갖추고 있어 미래에도 모니터를 사용하는 데 문제가 없습니다 .
- OSD 조정을 통한 간편한 설정과 화면 최적화 .
- 소프트웨어 및 문서 매체에 정보 파일(INF), 이미지 컬러 매칭(ICM), 제품 설명서가 포함 되어 있음 .
- Dell Display Manager 소프트웨어 포함 ( 모니터에 부속된 CD 로 제공 ).
- 보안 잠금 슬롯 .
- 스탠드가 잠깁니다 .
- 절전 모드일 때 0.3 W 대기 전력이 소비됩니다 .
- 깜박임 없는 화면으로 최적으로 눈을 편안하게 합니다 .
- 참고 : 모니터에서 방출하는 블루 라이트에 장시간 노출되면 눈 피로나 디지털 눈 경련 U 을 비롯하여 눈에 해를 입을 수 있습니다 . ComfortView 기능은 최적으로 눈을 편안하 게 하기 위해 모니터에서 나오는 블루 라이트의 양을 줄이도록 설계되었습니다 .

## <span id="page-7-0"></span>부품과 조절 버튼 식별

앞면

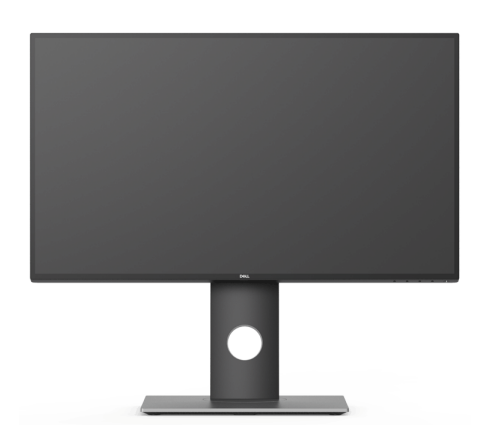

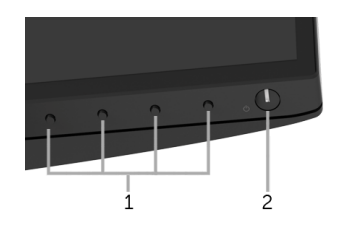

#### 전면 패널 조절 버튼

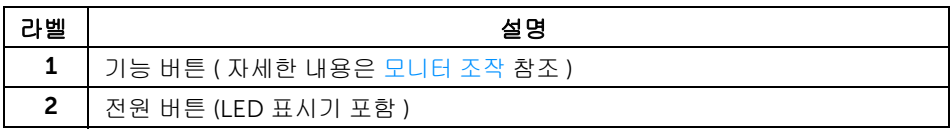

## 뒷면

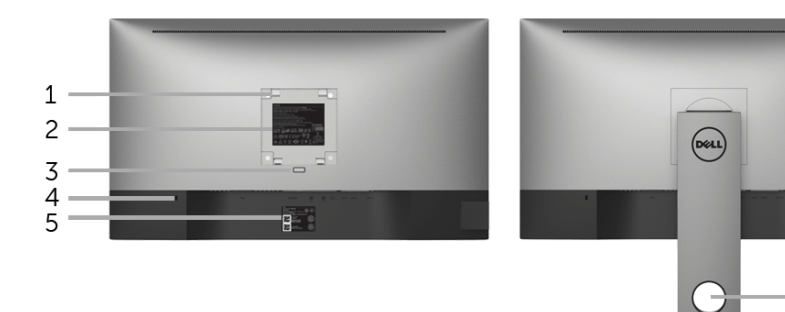

#### 모니터 스탠드가 장착된 상태의 뒷면

- 6

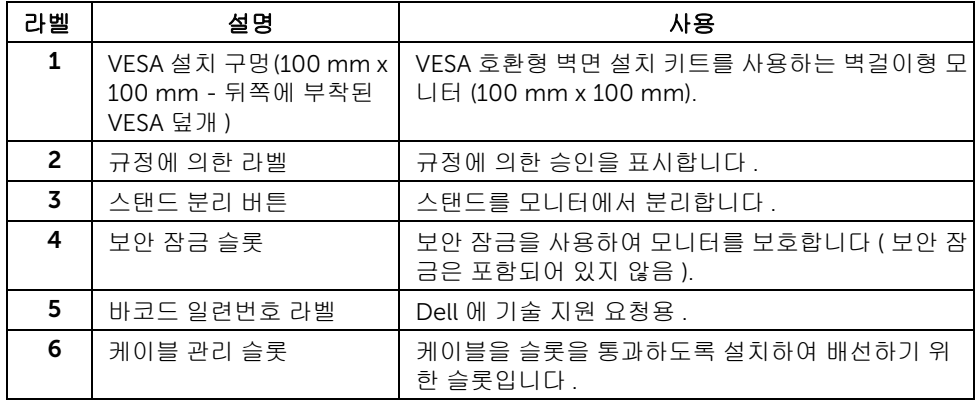

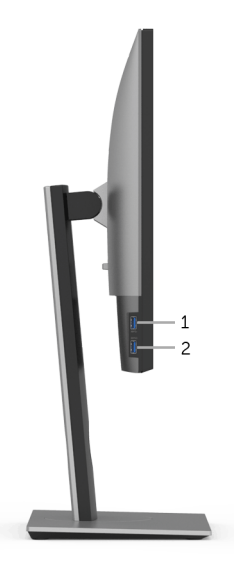

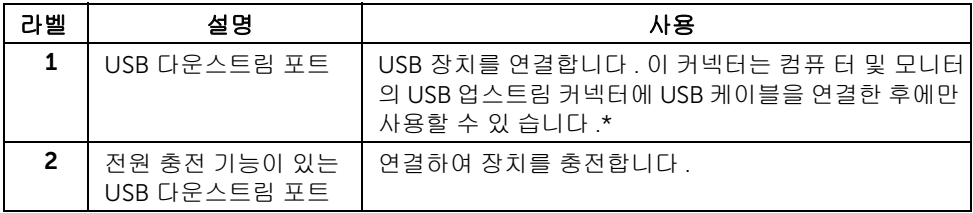

\* 신호 간섭을 피하기 위해 , 무선 USB 장치가 USB 다운스트림 포트에 연결되었을 때 다른 USB 장치를 인접 포트에 연결하지 않을 것을 권장합니다 .

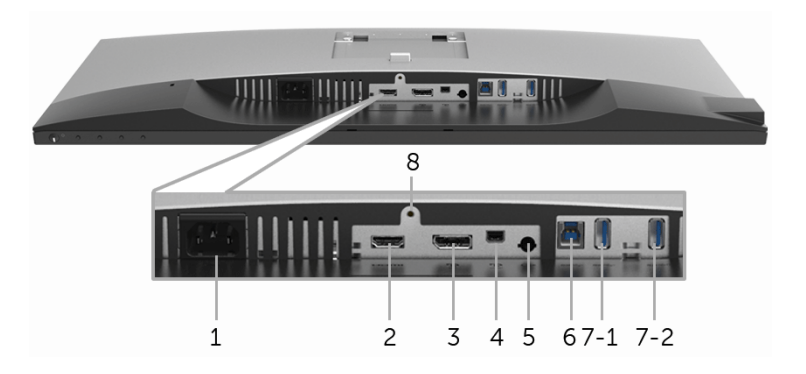

아래 모습 ( 모니터 스탠드 없음 )

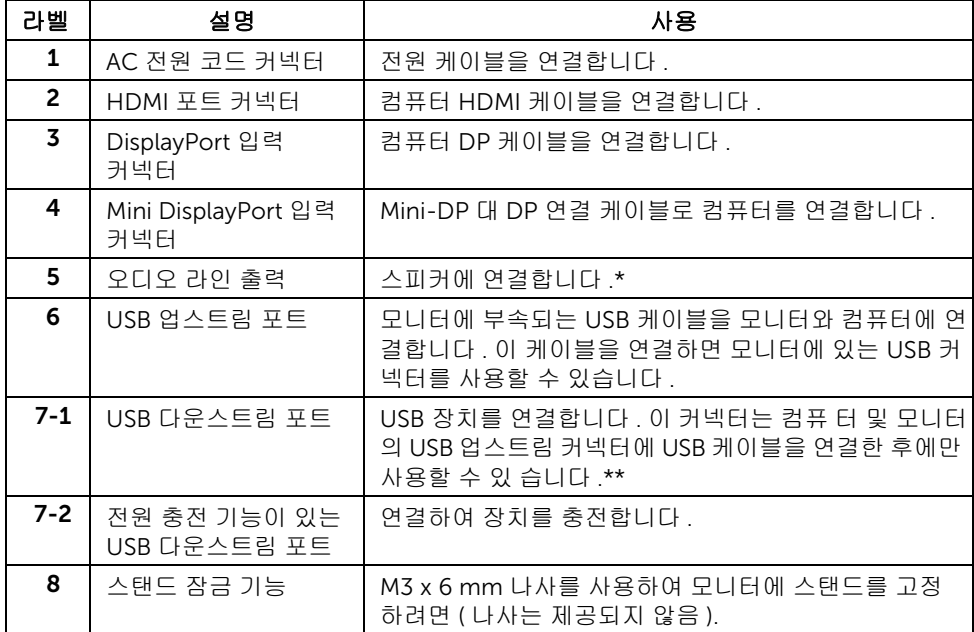

\* 오디오 출력 커넥터에 대한 헤드폰 사용은 지원되지 않습니다 .

\*\* 신호 간섭을 피하기 위해 , 무선 USB 장치가 USB 다운스트림 포트에 연결되었을 때 다른 USB 장치를 인접 포트에 연결하지 않을 것을 권장합니다 .

## <span id="page-11-1"></span><span id="page-11-0"></span>모니터 규격

## 평판 규격

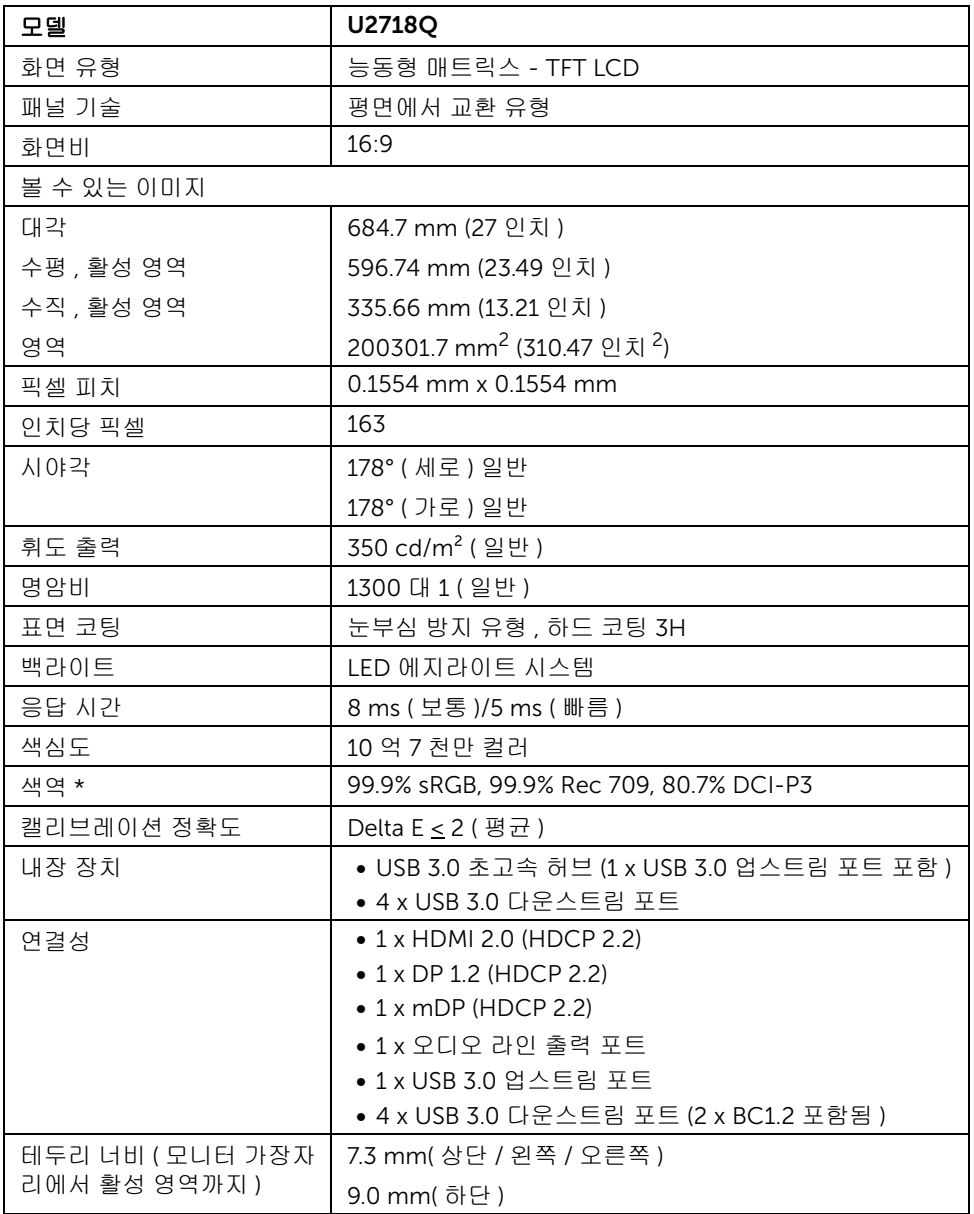

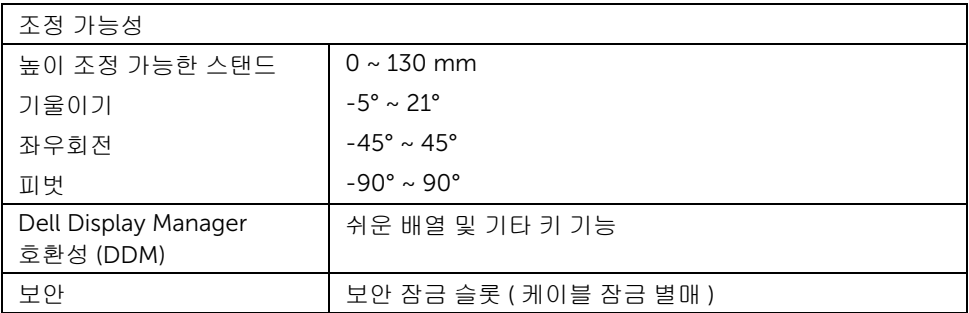

\* 패널 원시에서만 , 사용자 지정 모드 사전 설정 하 .

## 해상도 규격

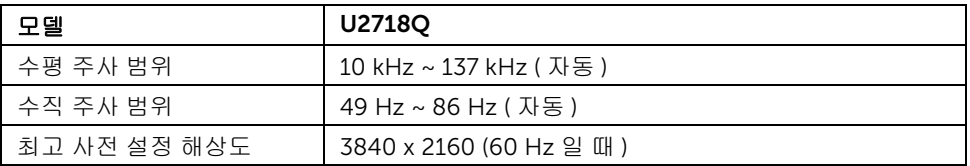

## 지원되는 비디오 모드

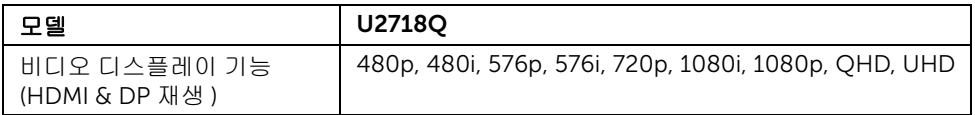

## 사전 설정 디스플레이 모드

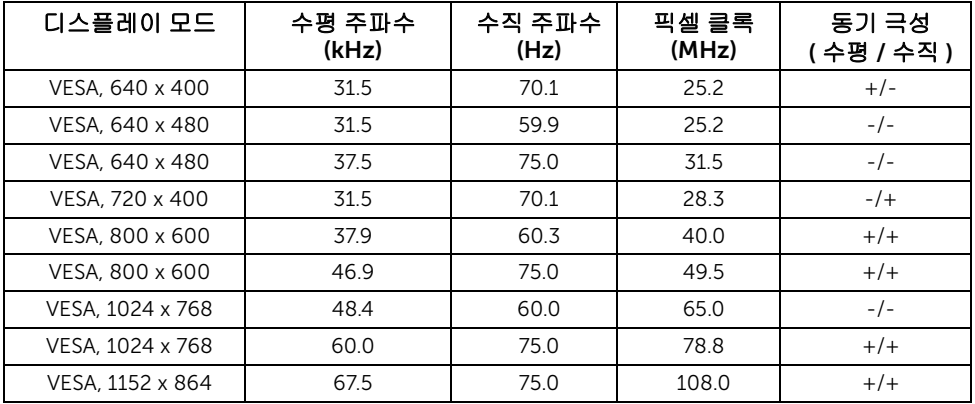

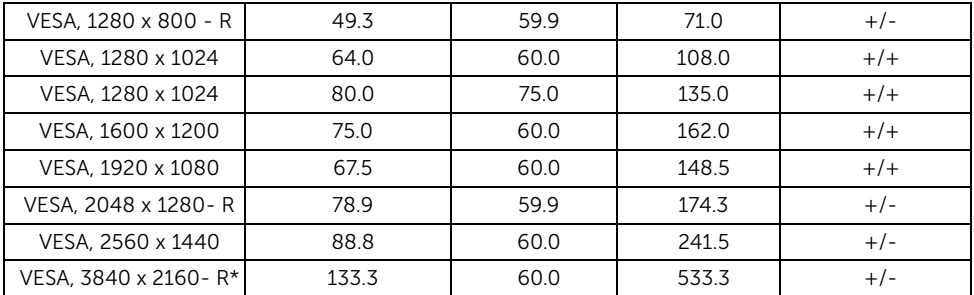

\* HDMI 2.0 을 지원하는 그래픽 카드가 필요합니다 .

## 전기 규격

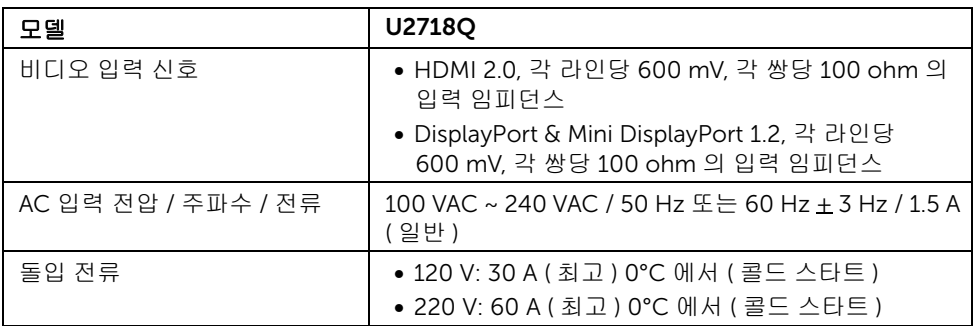

## 물리적 특성

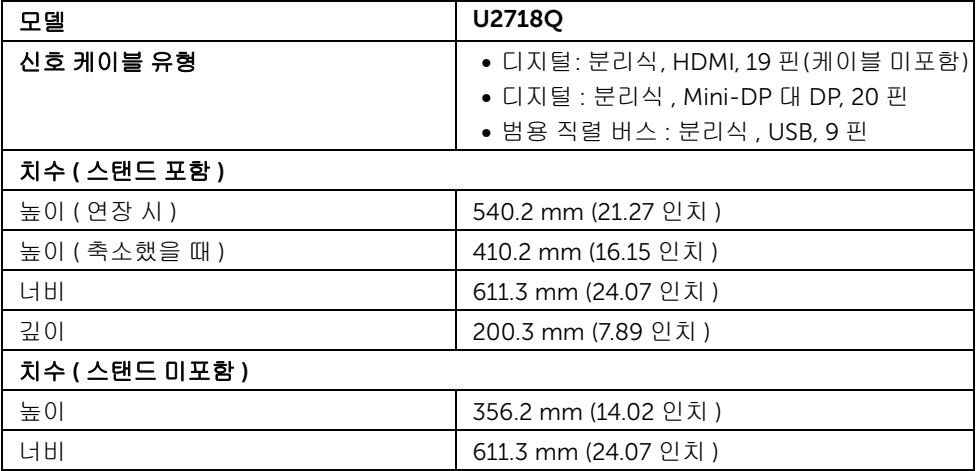

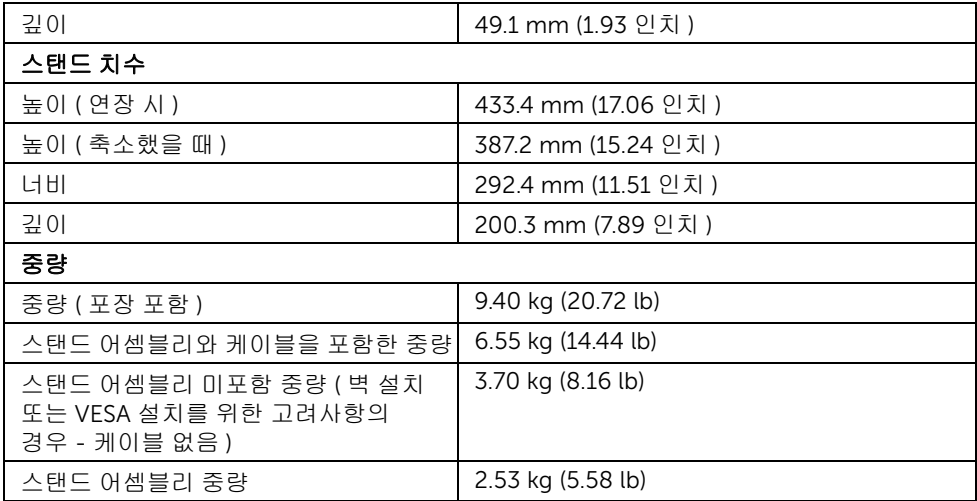

## 환경 특성

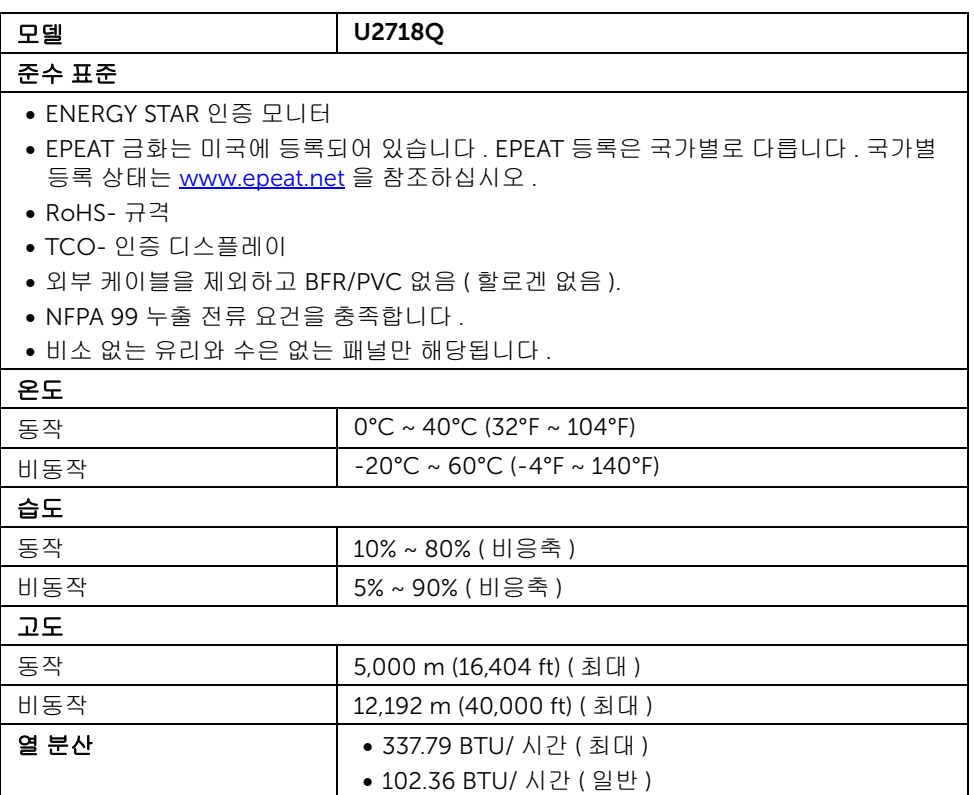

#### <span id="page-15-0"></span>전원 관리 모드

PC 에 VESA 의 DPM ™ 준수 디스플레이 카드나 소프트웨어가 설치되어 있는 경우 모니 터를 사용하지 않는 동안 모니터가 자동으로 소비 전력을 줄입니다. 이것을 *절전 모드* \* 라고 합니다 . 컴퓨터가 키보드 , 마우스 또는 기타 입력 장치에 의한 입력을 감지할 경우 모니터는 자동으로 절전 모드에서 해제되어 작동합니다 . 다음 표는 이 자동 절전 기능의 소비 전력 및 신호를 나타냅니다 .

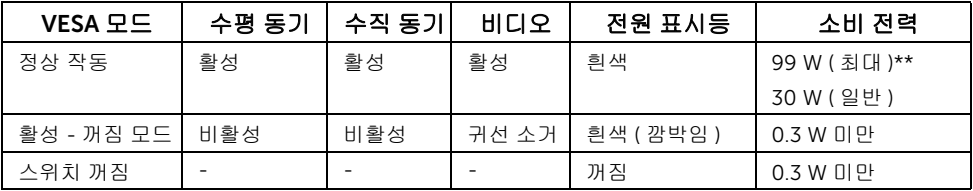

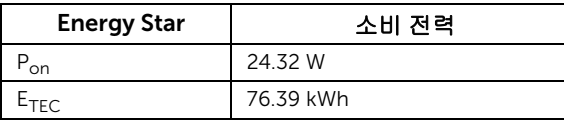

OSD 는 정상 동작 모드에서만 동작합니다 . 활성 - 꺼짐 모드에서 아무 버튼이나 누르면 다음 메시지가 표시됩니다 :

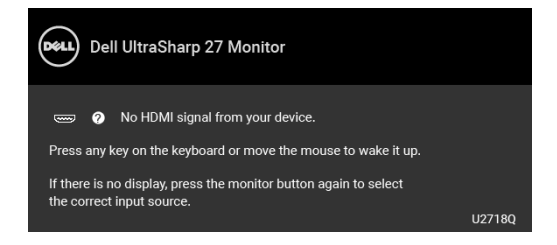

컴퓨터와 모니터를 절전 모드에서 해제하여 OSD 에 액세스합니다 .

참고 : 연결된 입력 신호에 따라 메시지가 약간 다를 수 있습니다 . Ű)

참고 : 이 모니터는 ENERGY STAR®- 호환입니다 . U 참고 : U

**ENERGY STAR** 

Pon: 켜기 모드의 소비 전력은 Energy Star 7.0 버전에 정의되어 있습니다 .

 $E_{\text{TPC}}$ : 총 에너지 소비는 kWh 수로 Energy Star 7.0 버전에 정의되어 있습니다.

\* 모니터에서 주전원 케이블을 뽑아야만 꺼짐 모드에서 소비 전력이 0 이 될 수 있습 니다 .

\*\* 최대 휘도 , 및 USB 활성 측정 최대 소비 전력 .

이 문서는 정보용으로서 실험실 성능을 반영합니다 . 사용자의 실제 제품은 주문한 소프 트웨어 , 구성요소 , 주변장치에 따라 성능이 이와 다를 수 있으며 , 당사는 이러한 정보를 업데이트해야 할 의무가 없습니다 . 따라서 고객은 전기적 공차 또는 기타 사항에 대한결 정을 내리는 데 이 정보에 의존해서는 안 됩니다. 정확성 또는 완전성에 대해 어떠한명시 적 또는 묵시적 보증도 하지 않습니다 .

## 핀 지정

#### DisplayPort 커넥터

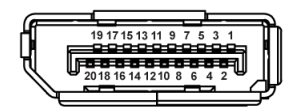

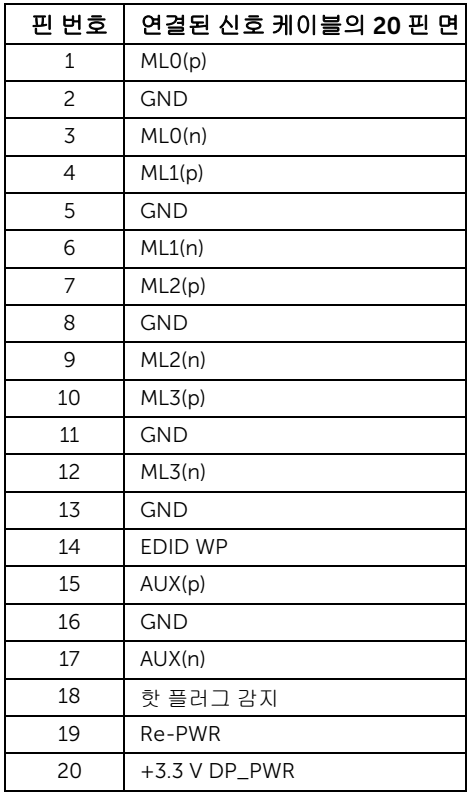

#### Mini DisplayPort 커넥터

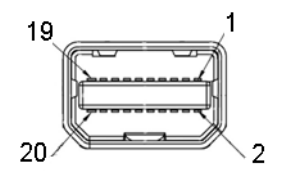

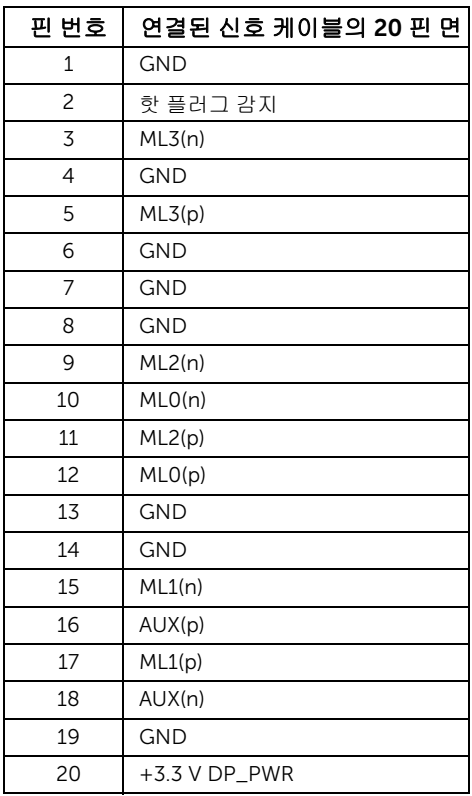

#### HDMI 커넥터

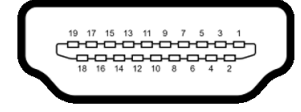

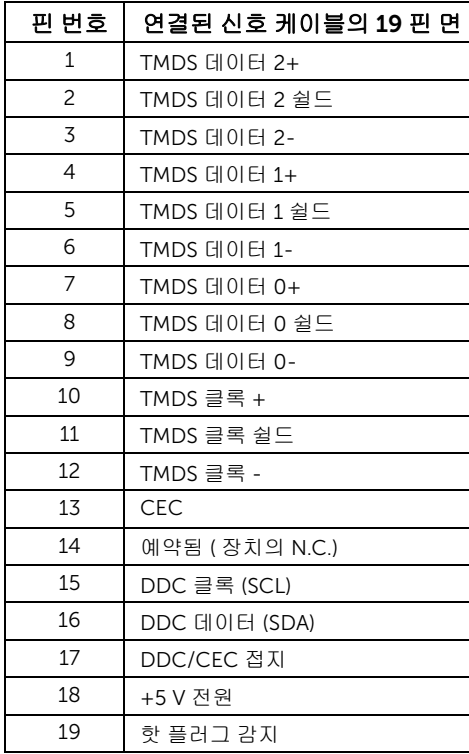

## <span id="page-19-0"></span>플러그 앤 플레이 기능

이 모니터는 어떠한 플러그 앤 플레이 호환 시스템에든 설치할 수 있습니다 . 모니터는 디 스플레이 데이터 채널 (DDC) 프로토콜을 사용하여 컴퓨터 시스템에 확장 디스플레이 식 별 데이터 (EDID) 를 제공함으로써 시스템이 자체적으로 구성하고 모니터 설정을 최적화 도록 합니다 . 대다수 모니터 설치는 자동으로 실행되므로 원할 경우 다른 설정을 선택할 수 있습니다. [모니터](#page-29-3) 설정 변경에 대한 자세한 내용은 모니터 조작를 참조하십시오 .

## <span id="page-19-1"></span>범용 직렬 버스 (USB) 인터페이스

이 단원에서는 모니터에 탑재된 USB 포트에 대한 정보를 제공합니다 .

<u>- 참고 : 이 모니터는 초고속 USB 3.0 호환입니다 .</u>

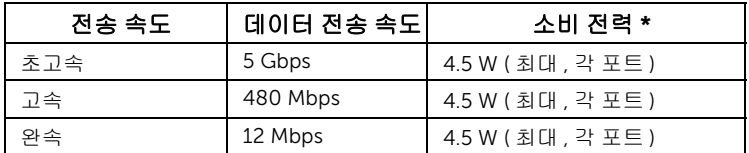

\* BC1.2 규격 준수 장치의 경우 USB 하향 포트 (*SS*←Cn 배터리 아이콘이 있는 포트 ) 에 서 최대 2 A.

#### USB 업스트림 커넥터

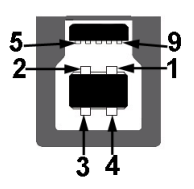

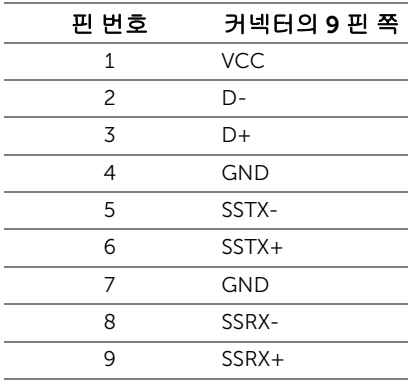

## USB 다운스트림 커넥터

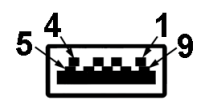

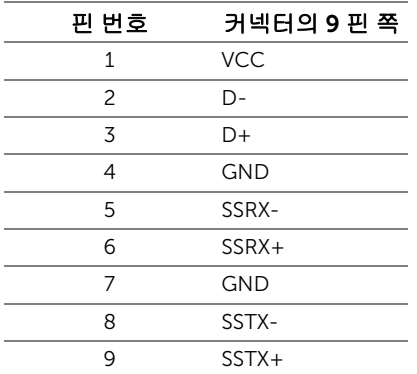

#### USB 포트

- 1 x USB 3.0 업스트림 하단
- 2 x USB 3.0 다운스트림 하단
- 2 x USB 3.0 다운스트림 측면
- 충전 포트 SS<del>C </del>N 배터리 아이콘이 있는 포트 ; BC1.2 호환 장치인 경우 신속 충전 기 능을 지원합니다 .
- $\mathbb{Z}$  참고 : USB 3.0 기능을 사용하려면 USB 3.0 을 지원하는 컴퓨터가 있어야 합니다 .
- 참고 : 모니터의 USB 인터페이스는 모니터가 켜져 있을 때 또는 절전 모드에 있을 때에 U 만 동작합니다 . 모니터를 껐다 켜면 연결된 주변장치가 정상 기능을 재작동시키는 데 몇 초가 걸릴 수 있습니다.

## <span id="page-20-0"></span>LCD 모니터 화질 및 픽셀 지침

LCD 모니터 제조 공정 중에 한 개 이상의 픽셀이 불변 상태로 고정되어 제대로 보이지 않 는 경우가 있습니다 . 이것은 일반적인 현상이며 디스플레이의 화질 또는 사용성에 영향 을 주지 않습니다 . Dell 모니터 품질 및 픽셀 정책에 대해서는 Dell 지원 사이트를 참조하 십시오 : <http://www.dell.com/support/monitors>.

## <span id="page-21-0"></span>유지보수 지침

#### 모니터 청소

주의 : 모니터를 청소하기 전에 안전 [지침을](#page-52-4) 읽고 따르십시오 .

경고 : 모니터를 청소하기 전에 모니터의 전원 케이블을 전기 콘센트에서 뽑으십시오 .

모범적으로 관리하려면 모니터를 포장을 풀거나 청소하거나 취급할 때 아래 목록의 지침 을 따르십시오 .

- 대전방지 화면을 청소하기 전에 부드럽고 깨끗한 헝겊에 물을 약간 축이십시오 . 가 능하면 대전방지 코팅에 적합한 특수 화면 청소용 티슈나 용액을 사용하십시오 . 벤 젠 , 희석제 , 암모니아수 , 연마 세제 또는 압축 공기를 사용하지 마십시오 .
- 모니터를 청소할 때는 따뜻한 물에 약간 적신 헝겊을 사용하십시오. 일부 세제는 모 니터에 유백색의 엷은 막을 형성하므로 어떠한 종류의 세제도 사용하지 마십시오 .
- 모니터의 포장을 풀었을 때 백색 분말이 보이면 헝겊으로 닦아 내십시오 .
- 짙은 색의 모니터가 긁히면 밝은 색의 모니터보다 흠집이 더 잘 보일 수 있으므로 모니터를 주의하여 다루십시오 .
- 모니터에 최고 품질의 이미지가 표시되게 하려면 동적으로 변화하는 화면보호기를 사용하고 , 사용하지 않을 때는 모니터를 끄십시오 .

## <span id="page-22-1"></span><span id="page-22-0"></span>스탠드 부착하기

■ 참고 : 받침대는 모니터에서 분리되어 출고됩니다 .

**참고 :** 이것은 스탠드 장착형 모니터에 적용될 수 있습니다 . 스탠드 설치 안내서에 포함 된 설치 지침을 참조하십시오 .

## 주의 : 스탠드를 부착하기 전에 모니터를 포장 상자에서 제거하지 마십시오 .

모니터 스탠드 부착하기 :

- 1 상자 반대편에 적힌 지침을 따라 스탠드를 고정시키는 위쪽 쿠션에서 스탠드를 빼냅니다 .
- 2 스탠드 받침 블록을 스탠드 슬롯에 완전히 삽입합니다 .
- 3 나사 핸들을 들어 올리고 나사를 시계 방향으로 돌립니다 .
- 4 나사를 완전히 조인 후 , 나사 핸들을 우묵한 부분에 평평하게 접어 넣습니다 .

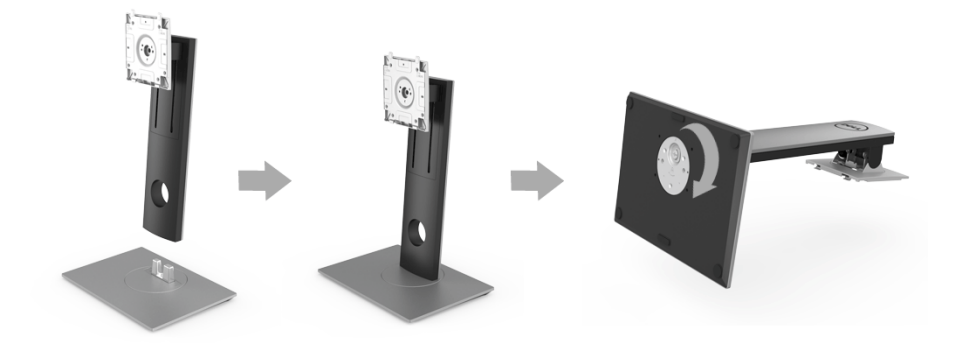

5 그림과 같이 덮개를 들어올려 스탠드 어셈블리를 위해 VESA 영역을 노출시킵니다 .

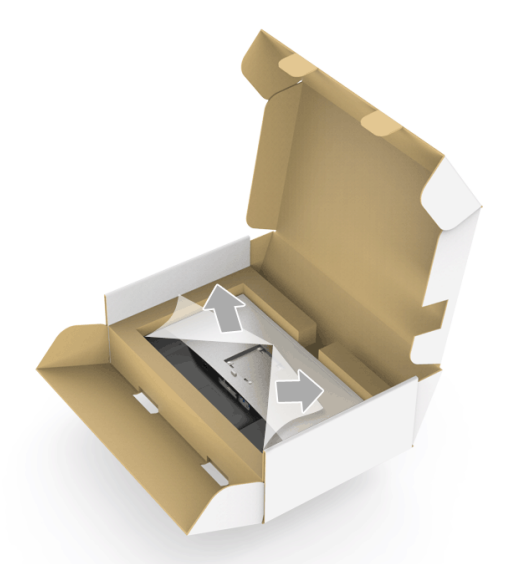

- 6 스탠드 어셈블리를 모니터에 부착하십시오 .
	- a 모니터 후면의 홈을 스탠드 상부에 있는 두 개의 탭에 끼웁니다 .
	- b 스탠드를 딸깍 소리가 나면서 정위치에 고정될 때까지 누릅니다 .

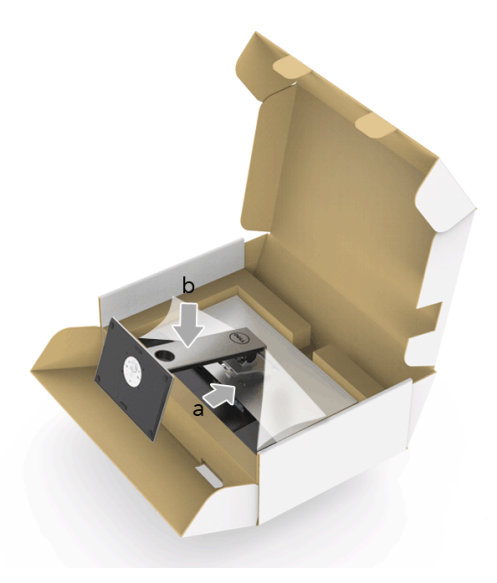

- 7 모니터를 똑바로 세웁니다 .
	- a 아래쪽 쿠션의 잘라낸 부분에 손을 밀어넣고 다른쪽 손으로 스탠드를 잡으십시오 .
	- b 미끄러지거나 떨어지지 않도록 모니터를 조심해서 들어올립니다 .

## 주의 : 모니터를 들어올릴 때 패널 화면을 누르지 마십시오 .

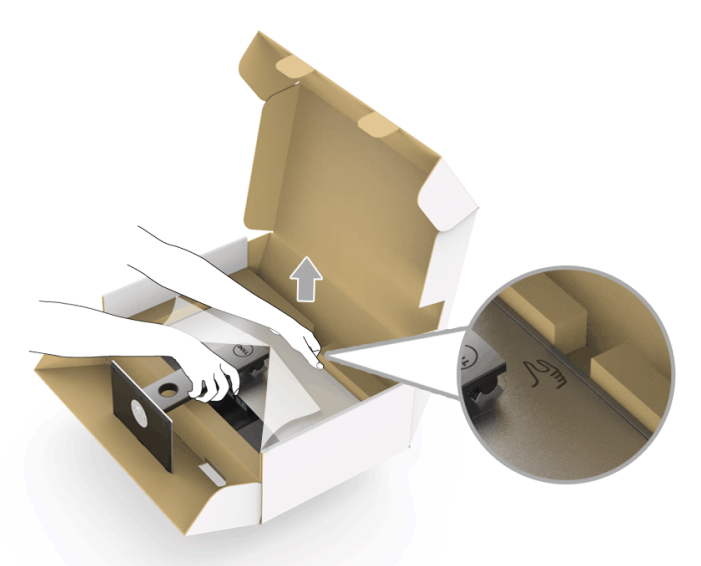

8 모니터에서 덮개를 제거합니다 .

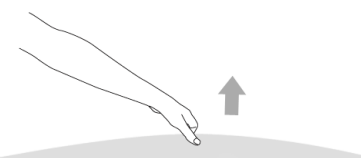

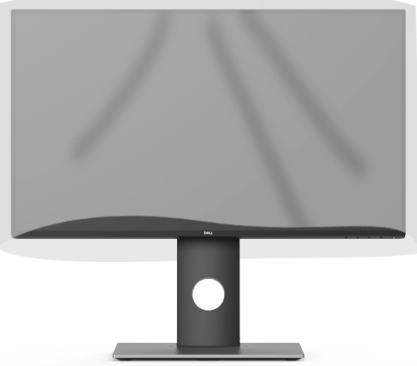

## <span id="page-25-0"></span>모니터 연결하기

경고 : 이 단원에 있는 절차를 시작하기 전에 [안전](#page-52-4) 지침을 따르십시오 . 참고 : 모든 케이블을 컴퓨터에 동시에 연결하지 마십시오 .

모니터를 컴퓨터에 연결하기 :

1 컴퓨터를 끄고 전원 케이블을 뽑습니다 . DP/Mini-DP 대 DP/HDMI 케이블로 모니터와 컴퓨터를 연결합니다 .

### HDMI 케이블 연결하기 ( 별도 구매 )

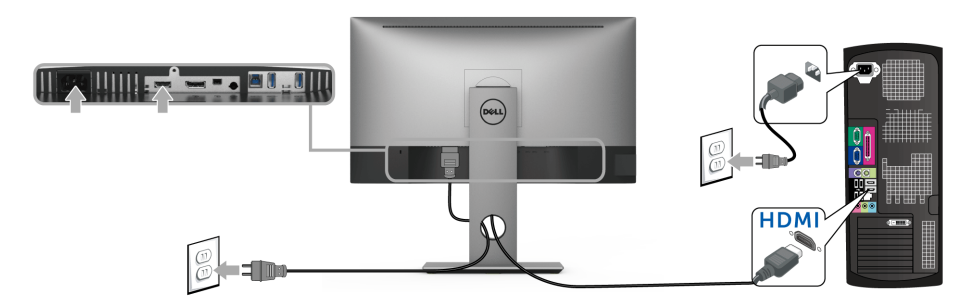

DisplayPort 케이블 (Mini-DP 대 DP) 연결하기

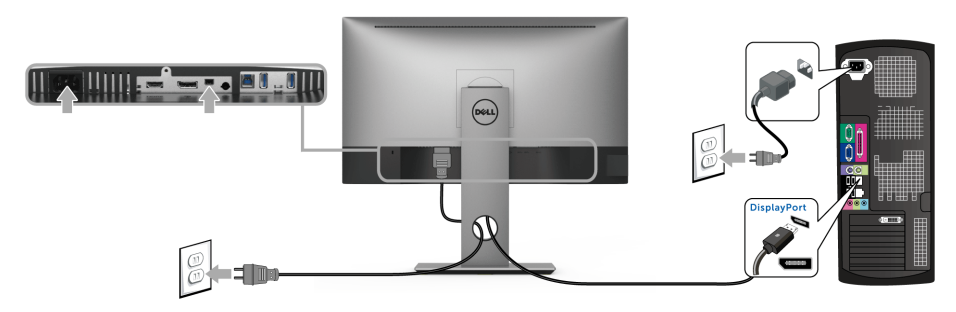

DisplayPort (DP 대 DP) 케이블 연결하기 ( 별도 구매 )

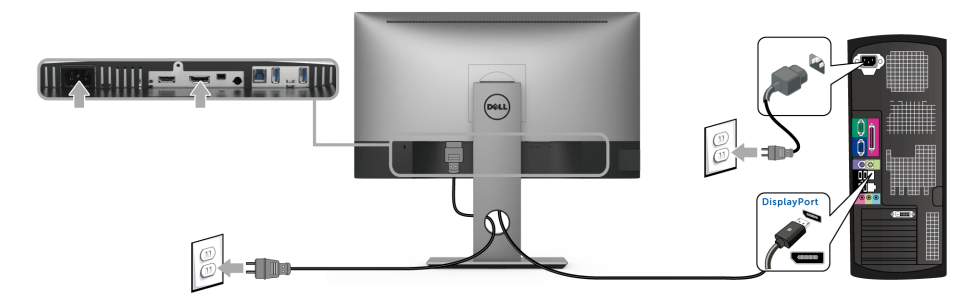

## 주의 : 그림은 참조용으로만 사용됩니다 . 컴퓨터의 외관은 다를 수 있습니다 .

#### USB 3.0 케이블 연결하기

DP/Mini-DP 대 DP/HDMI 케이블을 연결한 뒤 아래 절차를 따라 USB 3.0 케이블을 컴퓨터에 연결하고 모니터 설치를 완료합니다 :

- 1 업스트림 USB 3.0 케이블 ( 제공된 케이블 ) 을 모니터의 업스트림 포트에 연결한 다음컴 퓨터의 해당 USB 3.0 포트에 연결합니다 .
- 2 USB 3.0 주변장치를 모니터의 다운스트림 USB 3.0 포트에 연결합니다 .
- 3 컴퓨터와 모니터의 전원 케이블을 근처의 콘센트에 꽂습니다 .

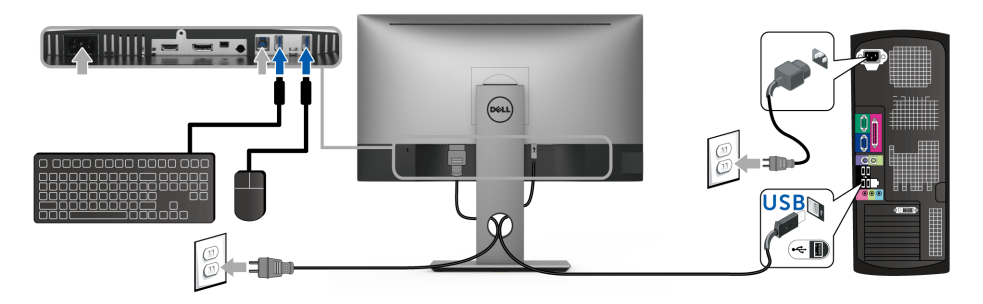

- 4 모니터와 컴퓨터를 켭니다 . 모니터에 이미지가 나타나면 설치가 완료된 것입니다 . 이미지가 나타나지 않을 경우 범용 직렬 버스 [\(USB\)](#page-51-2) 관련 문제를 참조하십시오 .
- 5 모니터 스탠드의 케이블 홀더를 사용하여 케이블을 정리합니다 .

## <span id="page-27-0"></span>케이블 정리하기

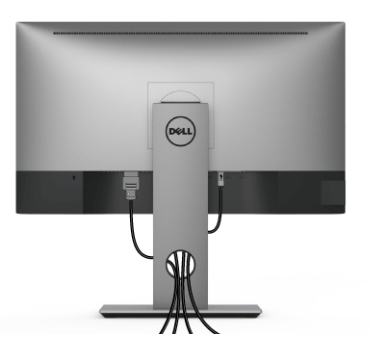

필요한 모든 케이블을 모니터와 컴퓨터에 연결한 후 ( 케이블 연결은 모니터 [연결하기](#page-25-0)를 참조 ) 케이블 관리 슬롯을 사용하여 위와 같이 모든 케이블을 깔끔하게 정리합니다 .

## <span id="page-27-1"></span>모니터 스탠드 분리하기

- 참고 : 스탠드를 분리하는 중에 LCD 화면의 긁힘을 방지하기 위해 모니터를 깨끗한 면 에 놓습니다 .
- 참고 : 이것은 스탠드 장착형 모니터에 적용될 수 있습니다 . 스탠드 설치 안내서에 포함 된 설치 지침을 참조하십시오 .

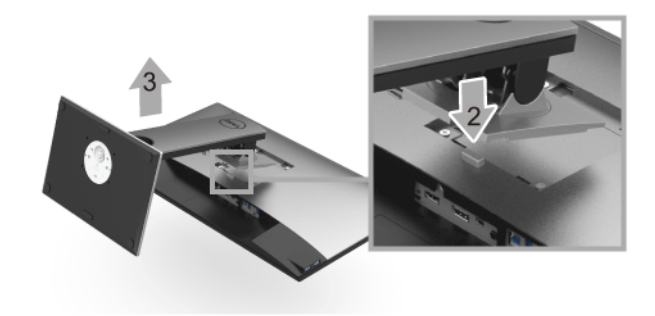

스탠드 분리하기 :

- 1 모니터를 부드러운 천이나 쿠션 위에 놓습니다 .
- 2 스탠드 분리 버튼을 누른 채로 있습니다 .
- 3 스탠드를 위로 들어 올려 모니터에서 분리합니다 .

## <span id="page-28-0"></span>벽걸이 ( 옵션 )

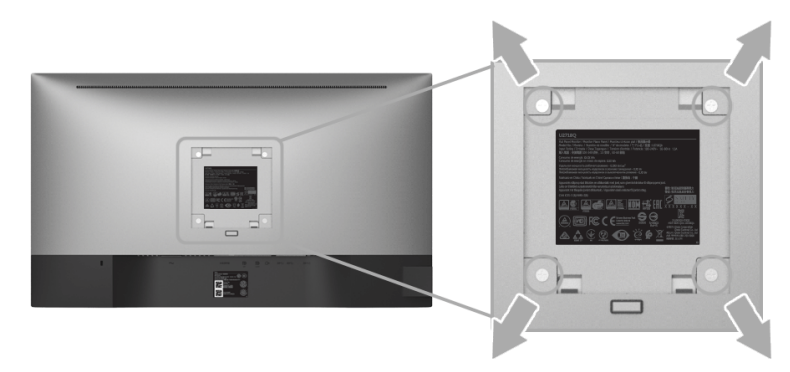

( 나사 치수 : M4 x 10 mm).

VESA 호환형 벽면 장착 키트와 함께 제공되는 지침을 참조하십시오 .

- 1 안정된 평평한 탁자에 부드러운 천 또는 쿠션을 깔고 모니터 패널을 그 위에 올려 놓습 니다 .
- 2 스탠드를 제거합니다 .
- 3 Phillips 십자 스크루드라이버를 사용하여 플라스틱 커버를 고정하는 네 개의 나사를 제 거합니다 .
- 4 벽걸이 키트의 장착 브래킷을 모니터에 부착합니다 .
- 5 벽면 장착 키트와 함께 제공되는 지침을 따라 모니터를 벽에 장착합니다 .
- <mark>◇</mark> 참고: 최소 중량 / 하중 지지 용량이 3.70 kg 인 UL 인증 벽걸이 브래킷하고만 사용할 수 있습니다 .

## <span id="page-29-3"></span><span id="page-29-1"></span><span id="page-29-0"></span>모니터 전원 켜기

모니터를 켜려면 버튼을 누릅니다 .

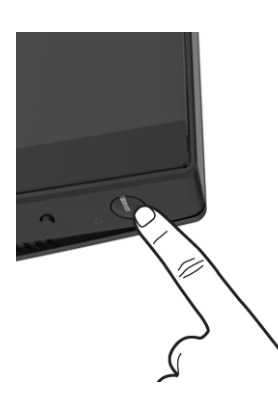

## <span id="page-29-2"></span>전면 패널 사용하기

전면 패널 제어 버튼을 이용하면 모니터를 조정하기 위한 기본적인 소프트웨어 기능에 빠르 게 접근할 수 있습니다 .

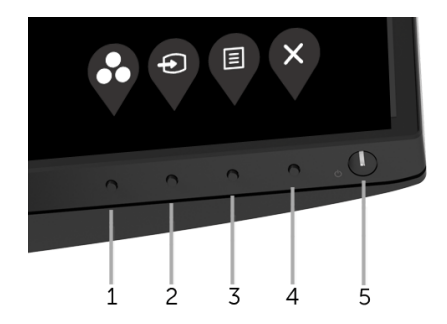

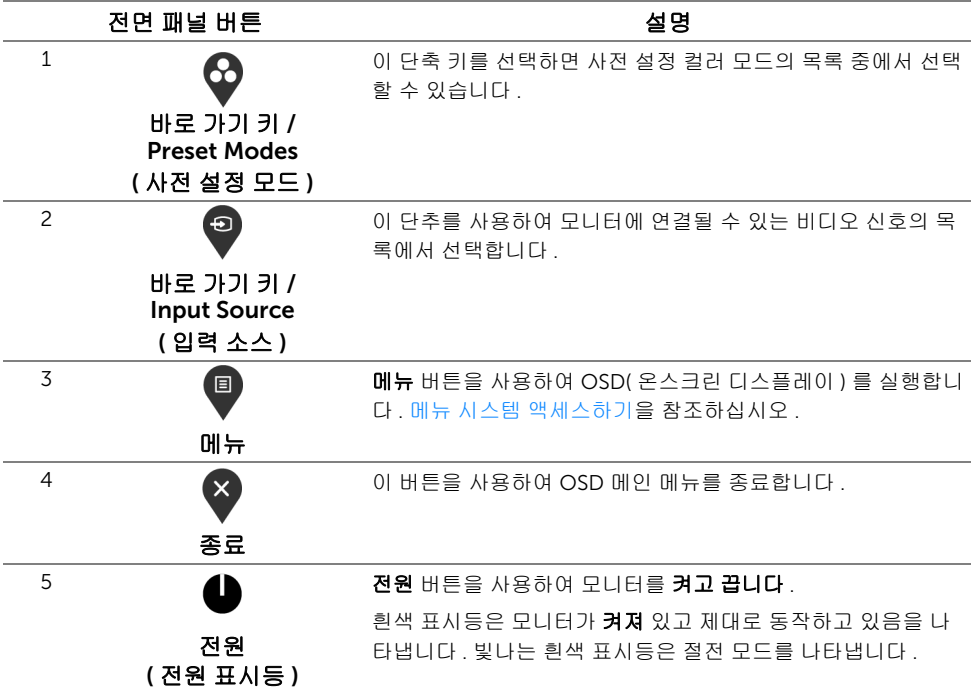

#### 전면 패널 버튼

모니터 전면 버튼을 사용하여 이미지 설정을 조정합니다 .

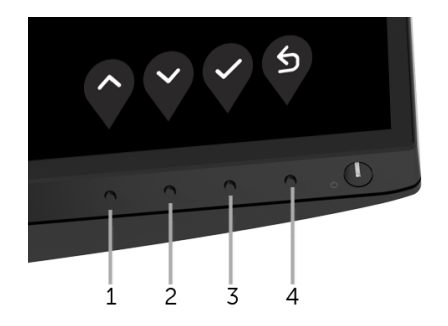

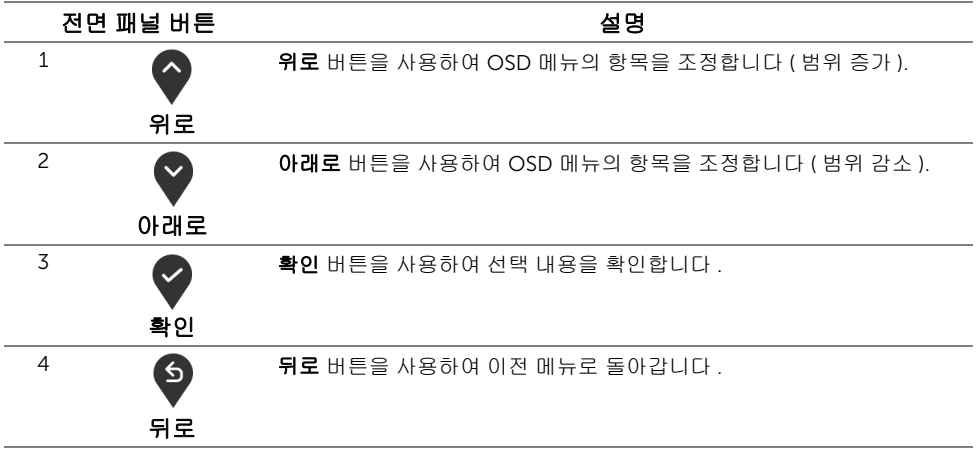

## <span id="page-31-0"></span>OSD 메뉴 사용하기

#### <span id="page-31-1"></span>메뉴 시스템 액세스하기

- 참고 : 설정을 변경하고 다른 메뉴로 가거나 OSD 메뉴를 종료하면 모니터가 자동으로 Ų 이 변경 내용을 저장합니다 . 설정을 변경한 다음 OSD 메뉴가 사라지길 기다리는 동안 에도 변경 내용이 저장됩니다 .
	- 1 버튼을 눌러 OSD 메뉴를 실행하여 주 메뉴를 표시합니다 .

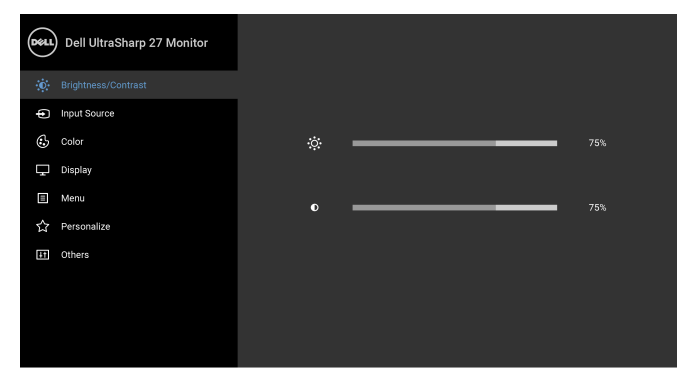

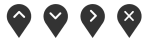

2 ◇ 및 ◇ 버튼을 눌러 설정 옵션 사이에서 이동합니다. 한 아이콘에서 다른 아이콘으 로 이동할 때 옵션 이름이 강조 표시됩니다 . 모니터에서 사용할 수 있는 모든 옵션의 전 체 목록은 아래 표를 참조하십시오 .

- 3 图 버튼을 한 번 눌러 강조 표시된 옵션을 활성화합니다.
- 4 ♀ 및 ❤ 버튼을 눌러 원하는 파라미터를 선택합니다.
- 5 ② 를 눌러 하위 메뉴로 들어간 다음 ③ 및 ❤ 버튼을 사용하여 메뉴의 표시를 따라 변 경합니다 .
- 6 버튼을 선택하여 주 메뉴로 돌아갑니다 .

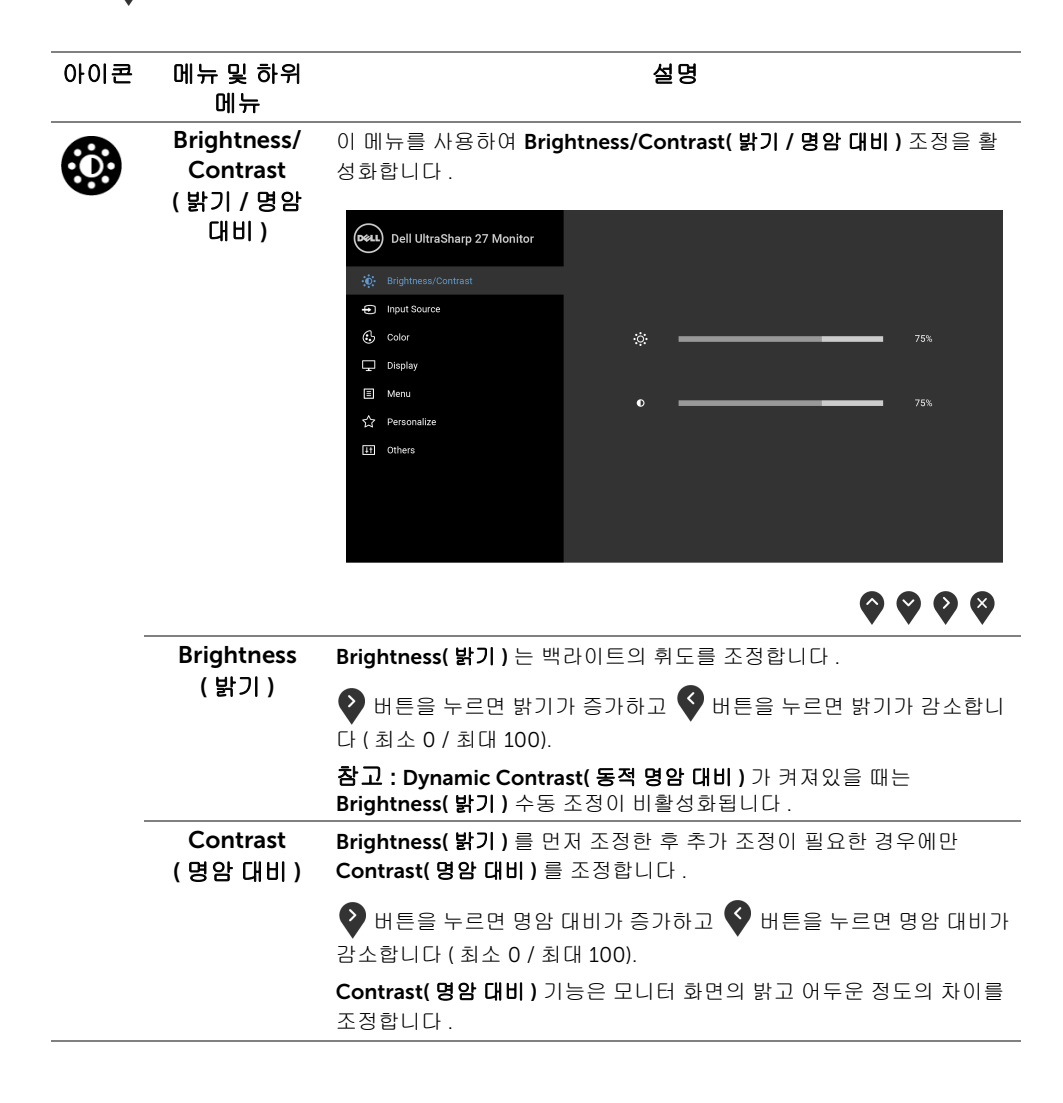

 $\mathbf{C}$ 

<span id="page-33-0"></span>Input Source Input Source( 입력 소스 ) 메뉴를 사용하여 모니터에 연결할 수 있는 서 ( 입력 소스 ) 로 다른 비디오 신호 중에서 선택합니다 .

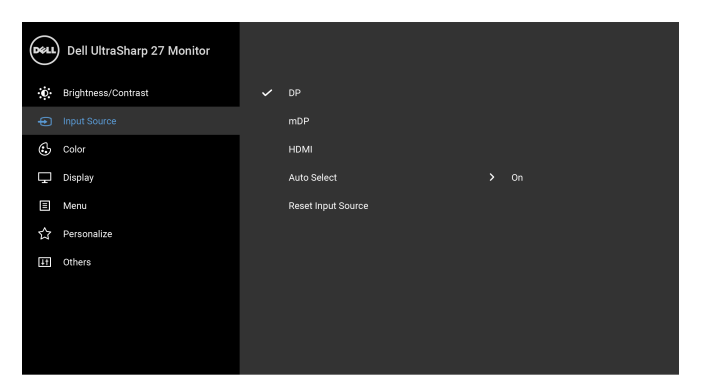

 $\bullet\bullet\bullet\bullet$ 

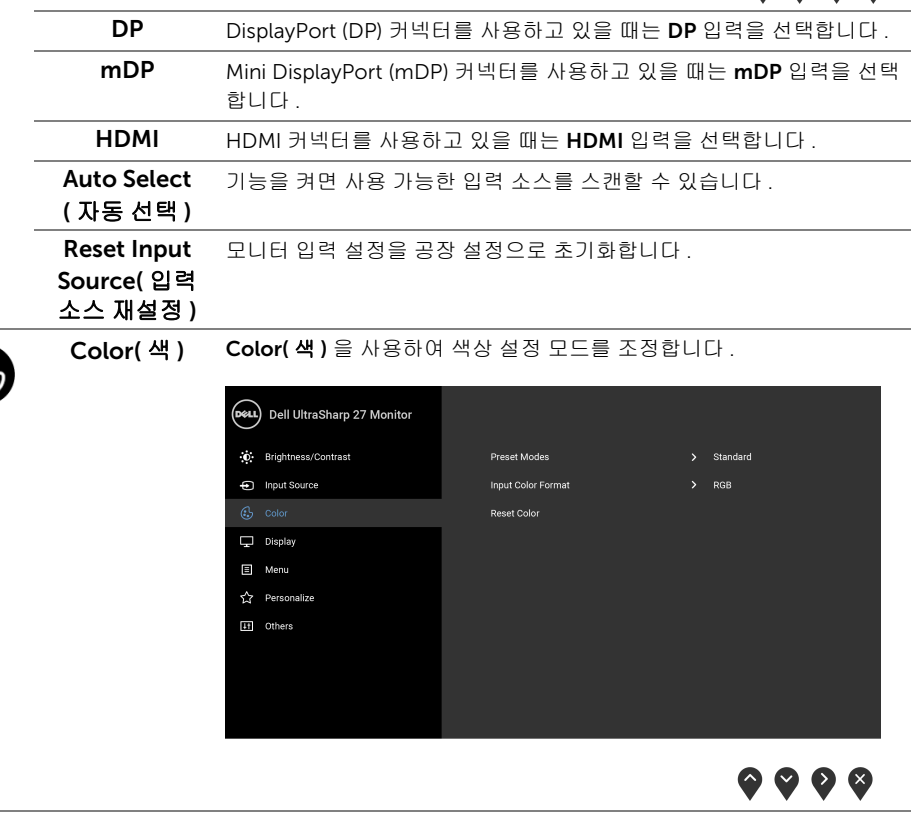

Preset Modes Preset Modes(사전 설정 모드) 를 선택한 경우 목록에서 Standard

( 사전 설정 모드 )

( 표준 ), ComfortView, Movie( 동영상 ), Game( 게임 ), Color Temp. ( 색온도 ) 또는 Custom Color( 사용자 지정 색상 ) 을 선택할 수 있습 니다 .

- Standard(표준): 모니터의 기본 색상 설정을 로드합니다. 이것은 기본 사전 설정 모드입니다 .
- ComfortView: 눈에 좀더 보기 편안하도록 화면에서 나오는 청광 수준 을 줄입니다 .
- Movie( 동영상 ): 동영상에 적합한 색상 설정을 로드합니다 .
- Game( 게임 ): 게임 용도에 적합한 색상 설정을 로드합니다.
- Color Temp.( 색온도 ): 사용자가 색 온도를 선택할 수 있습니다 : 5000K, 5700K, 6500K, 7500K, 9300K 및 10000K.
- Custom Color( 사용자 지정 색상 ): 이 설정을 이용하면 R, G, B 색상 설정을 수동으로 조정할 수 있습니다 .

 $\bigcirc$  및  $\bigcirc$  버튼을 눌러 R, G, B 색상 값을 조정하여 사용자 고유의 사 전 설정 색상 모드를 작성합니다 .

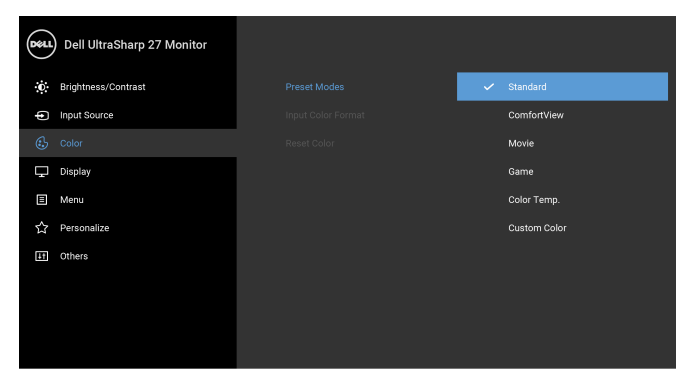

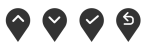

참고 : 모니터를 장시간 사용할 때 눈 경련 및 목 / 팔 / 등 / 어깨 고통을 줄이기 위해 , 다음 제안을 따르는 것이 좋습니다 .

- 화면을 눈에서 약 20 ~ 28 인치 (50 70 cm) 떨어뜨려 놓습니다 .
- 모니터로 작업할 때 눈을 자주 깜박여서 촉촉하게 하거나 젖게 합니다 .
- 정기적으로 두 시간마다 20 분 동안 휴식합니다 .
- 쉬는 동안 최소 20 초 동안 모니터에서 눈을 떼고 20 피트 떨어진 곳의 사물을 응시합니다 .
- 쉬는 동안 목 / 팔 / 등 / 어깨의 긴장을 푸는 스트레칭을 합니다 .

#### Input Color Format( 입력 색상 형식 )

비디오 입력 모드를 설정할 수 있습니다 :

RGB: 모니터가 HDMI 케이블 ( 또는 DisplayPort 케이블 ) 을 사용하여 컴 퓨터 ( 또는 DVD 플레이어 ) 에 연결된 경우 이 옵션을 선택하십시오 .

YPbPr: DVD 플레이어가 YPbPr 출력만 지원하는 경우 이 옵션을 선택합 니다 .

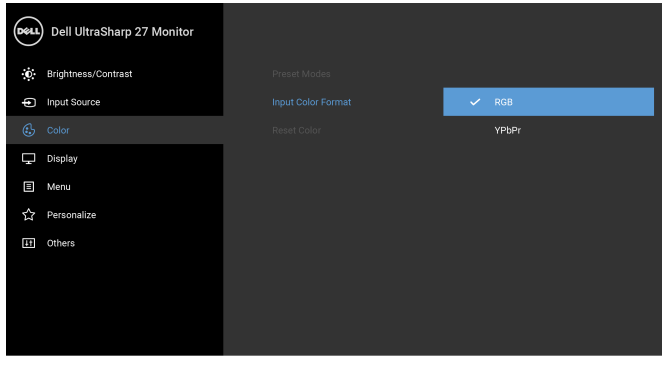

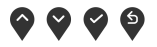

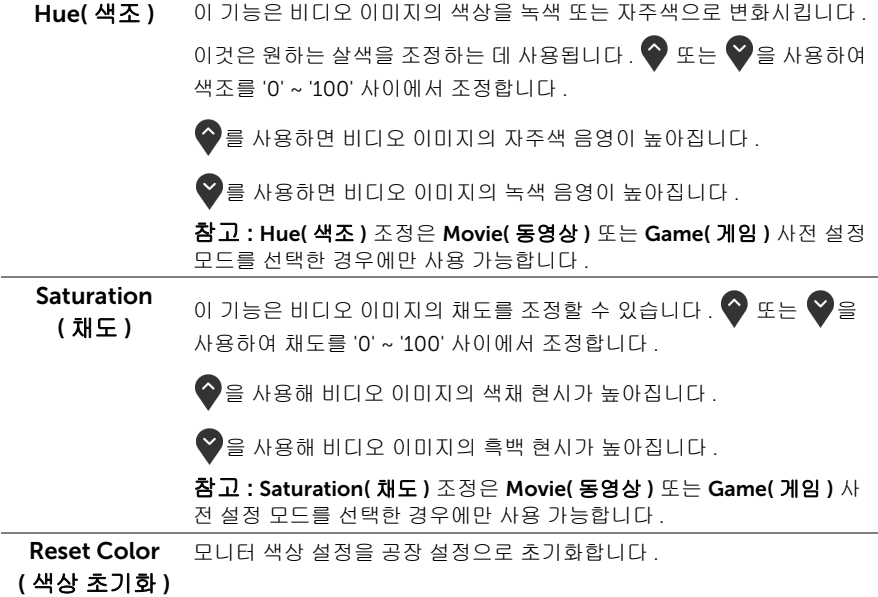

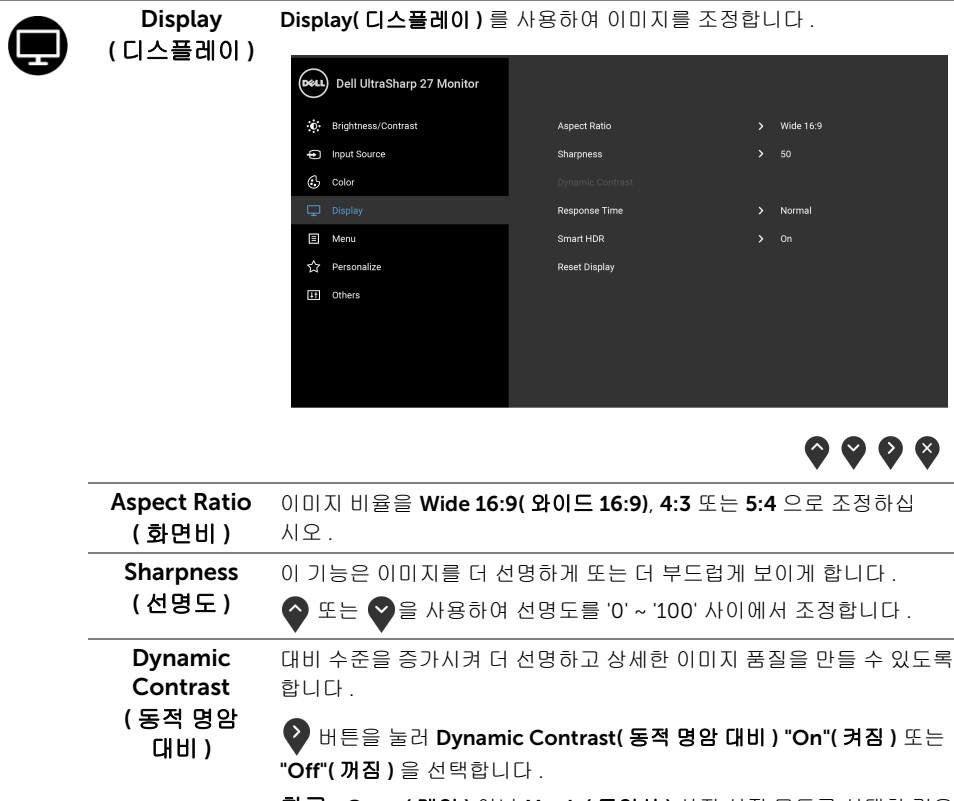

참고 : Game( 게임 ) 이나 Movie( 동영상 ) 사전 설정 모드를 선택한 경우 Dynamic Contrast( 동적 명암 대비 ) 에서 더 높은 대비가 제공됩니다 .

Response Time Response Time( 응답 시간 ) 을 Normal( 보통 ) 또는 Fast( 빠름 ) 으로 설 ( 응답 시간 ) 정할 수 있습니다 .

#### Smart HDR ( 스마트 HDR)

HDR 은 High Dynamic Range 의 약어입니다 . 이 기술은 사람의 시각 시 스템을 모방하여 기존 이미징 기술보다 더 넓은 범위의 광도를 처리합니 다 . 이 기술은 많은 양의 어두운 장면과 밝은 장면이 있는 이미지를 표시 하는 데 가장 적합합니다 .

 ${\bf \overline{2}}$  : 이 기능은 HDMI 신호가 감지된 때만 사용할 수 있습니다 . 모니터 가 HDR 콘텐츠를 처리하는 동안, Preset Modes( 사전 설정 모드 ), Brightness( 밝기 ) 및 Dynamic Contrast( 동적 명암 대비 ) 가 비활성화 됩니다. 전면 패널에서 Preset Modes( 사**전 설정 모드 )** 바로가기 키를 누 르면 다음 메시지가 나타납니다 .

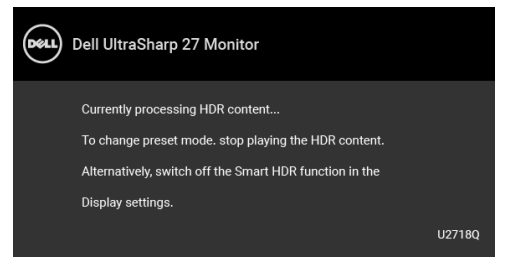

참고 : HDR 모드 동안 가능한 최대 휘도는 550- 니트입니다 . HDR 재생 동안의 실제 값 및 기간은 비디오 콘텐츠에 따라 다를 수 있습니다 .

Reset Display ( 디스플레이 초기화 )

Menu( 메뉴 ) 이 옵션을 선택하여 OSD 언어 , 메뉴가 화면에 머무르는 시간의 길이 등 과 같은 OSD 설정을 조정합니다 .

이 옵션을 선택하면 기본 디스플레이 설정이 복구됩니다 .

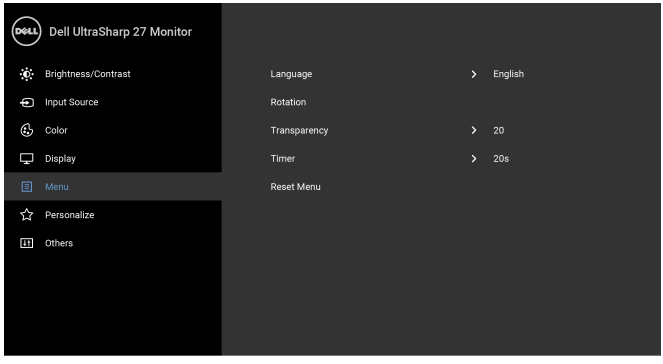

Language ( 언어 ) OSD 디스플레이를 8 개 언어 ( 영어 , 스페인어 , 프랑스어 , 독일어 , 브라 질 포르투갈어 , 러시아어 , 중국어 간체 또는 일본어 ) 가운데 하나로 설정 할 수 있습니다 .

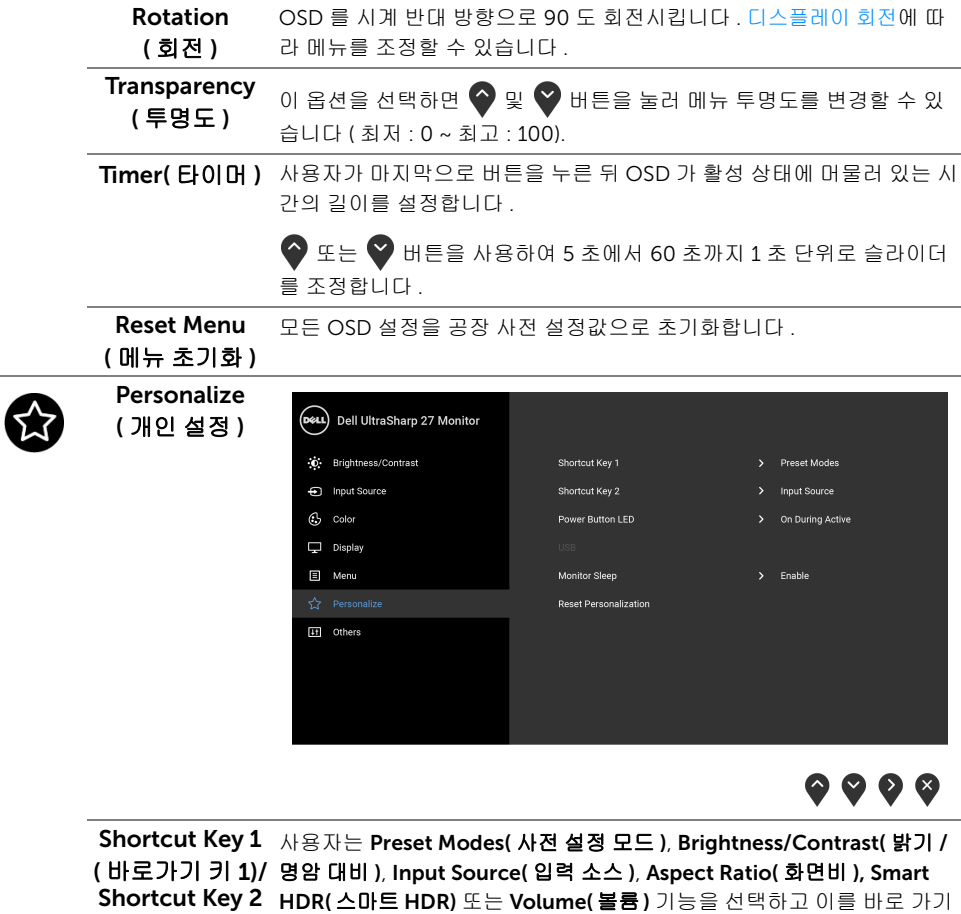

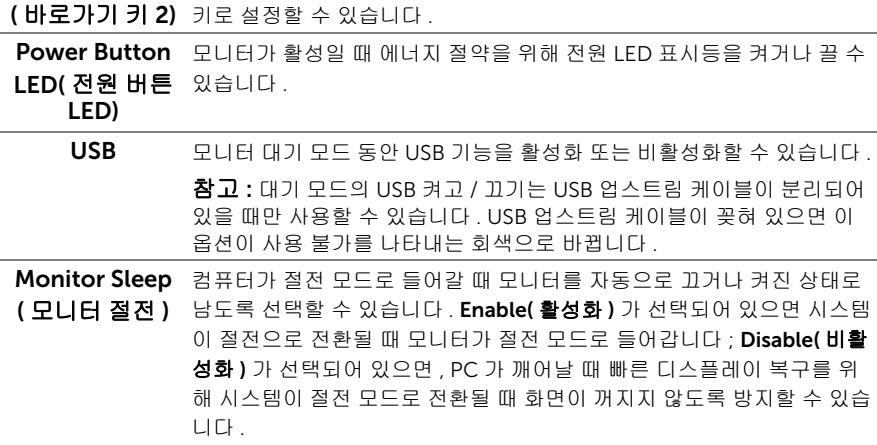

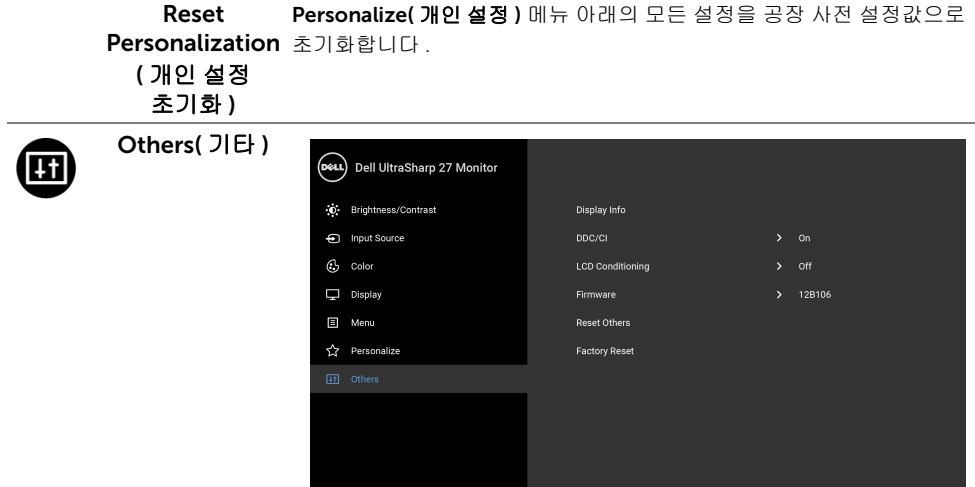

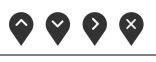

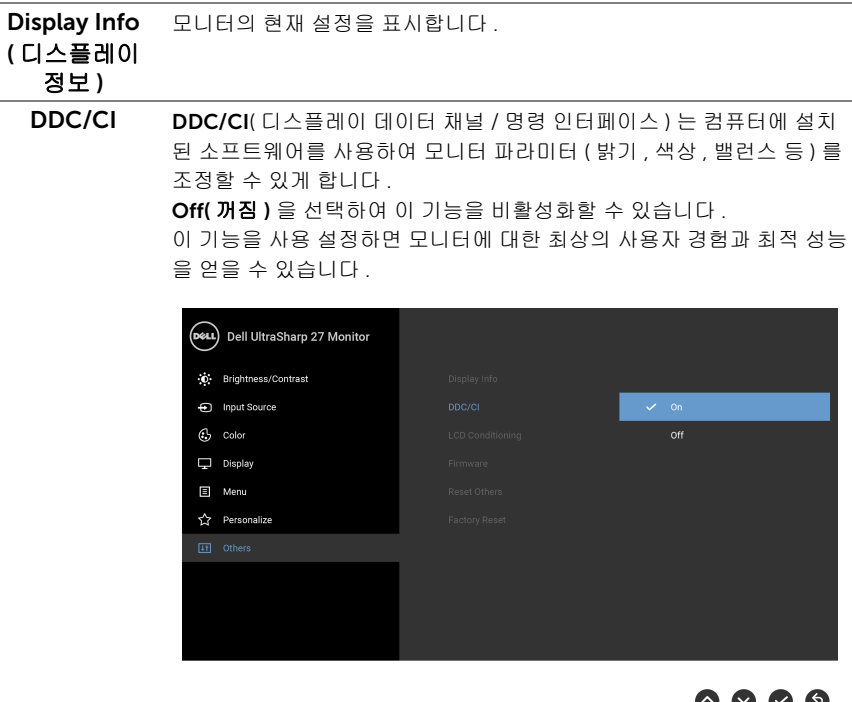

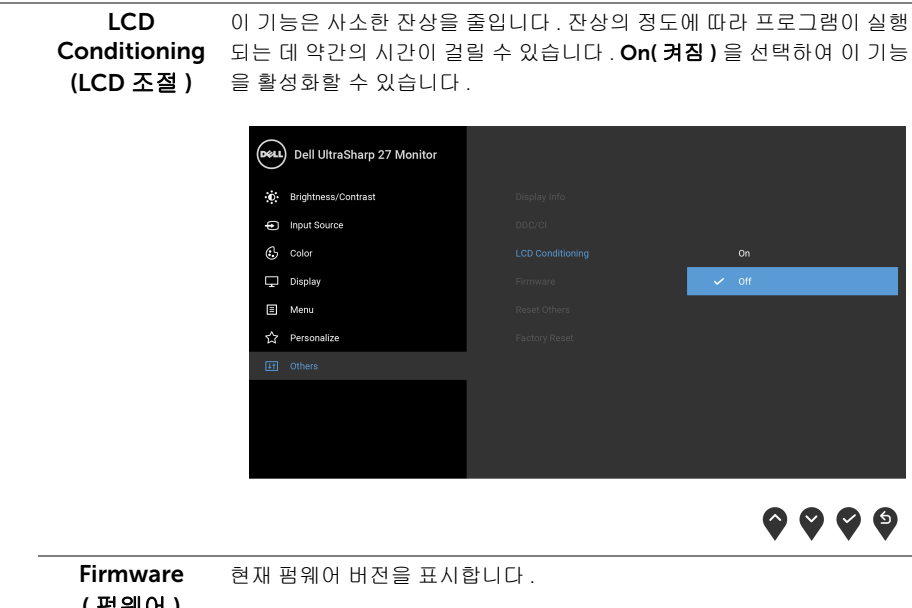

( 펌웨어 ) Reset Others ( 기타 재설정 ) Others( 기타 ) 메뉴 아래의 모든 설정을 공장 사전 설정값으로 초기화합 니다 . Factory Reset 모든 설정을 공장 사전 설정값으로 초기화합니다 . ( 공장 초기화 )

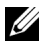

참고 : 이 모니터에는 LED 에이징을 보충하기 위해 밝기를 자동으로 보정하는 기본 기 능이 포함되어 있습니다 .

#### OSD 경고 메시지

Dynamic Contrast( 동적 명암 대비 ) 기능이 활성화되어 있을 때 ( 사전 설정 모드 : Game( 게임 ) 또는 Movie( 동영상 )), 수동 밝기 조정을 사용할 수 없습니다 .

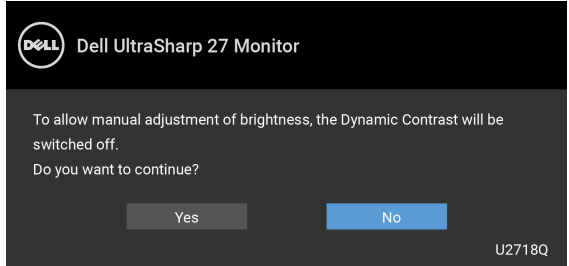

모니터가 특정 해상도를 지원하지 않으면 다음 메시지가 표시됩니다 :

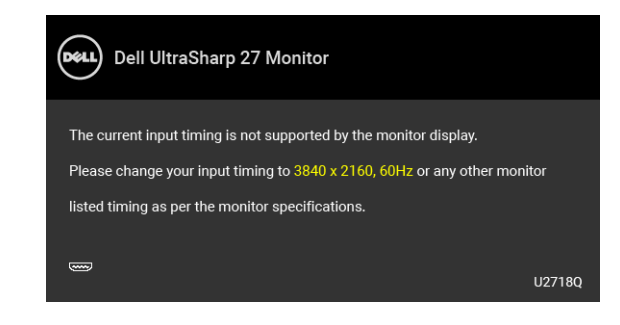

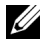

■ 참고 : 연결된 입력 신호에 따라 메시지가 약간 다를 수 있습니다 .

이것은 모니터가 컴퓨터에서 수신 중인 신호와 동기화할 수 없음을 뜻합니다 . 이 모니터가 처리할 수 있는 수평 및 수직 주파수 범위에 대해서는 [모니터](#page-11-1) 규격을 참조하십시오 . 권장 모 드는 3840 x 2160 입니다 .

DDC/CI 기능이 사용 해제되기 전에 다음 메시지가 표시됩니다 :

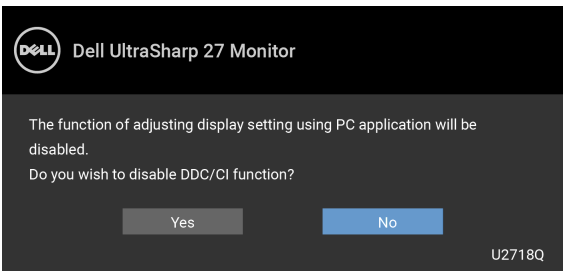

모니터가 Power Save(절전) 모드에 들어가면 다음 메시지가 표시됩니다 :

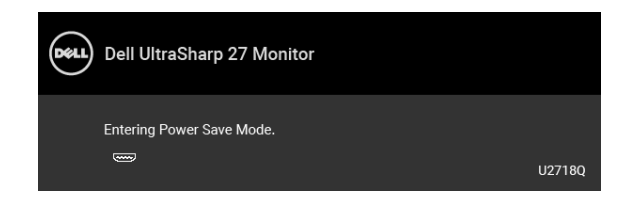

[OSD](#page-31-0) 를 이용하려면 컴퓨터를 켜서 모니터를 절전 모드에서 해제하십시오 .

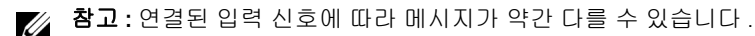

전원 버튼 이외의 아무 버튼이나 누르면 선택된 입력에 따라 다음 메시지가 표시됩니다 :

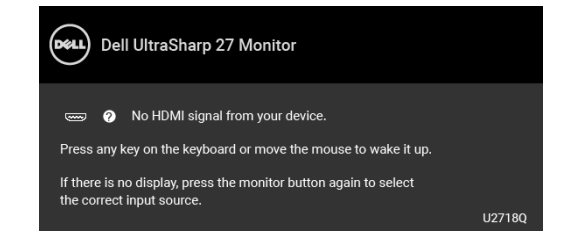

참고 : 연결된 입력 신호에 따라 메시지가 약간 다를 수 있습니다 . U

DP, mDP 또는 HDMI 입력 중에서 하나를 선택했고 해당 케이블을 연결하지 않았다면 아래 와 같이 이동하는 대화 상자가 나타납니다 .

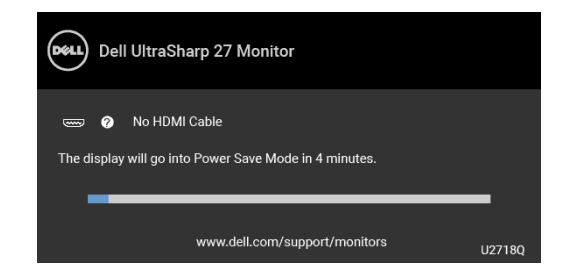

참고 : 연결된 입력 신호에 따라 메시지가 약간 다를 수 있습니다 . U

자세한 내용은 문제 [해결](#page-47-2)을 참조하십시오 .

### <span id="page-42-0"></span>최적 해상도 설정하기

모니터 최대 해상도 설정하기 :

Windows® 7, Windows® 8 및 Windows® 8.1 에서 :

- 1 Windows® 8 및 Windows® 8.1 에서는 데스크톱 타일을 선택하여 고전적인 데스크톱 으로 전환합니다 .
- 2 바탕 화면을 오른쪽 클릭한 다음 **화면 해상도**를 선택합니다.
- 3 화면 해상도의 드롭다운 목록을 클릭하고 3840 x 2160 을 선택합니다 .
- 4 확인을 클릭합니다 .

Windows<sup>®</sup> 10 에서 ·

- 1 바탕 화면을 마우스 오른쪽 단추로 클릭하고 디스플레이 설정을 클릭합니다 .
- 2 고급 디스플레이 설정을 클릭합니다 .
- 3 해상도의 드롭다운 목록을 클릭하고 3840 x 2160 을 선택합니다 .
- 4 적용을 클릭합니다 .

3840 x 2160 옵션이 없는 경우 그래픽 드라이버를 업데이트할 필요가 있을 수 있습니다 . 사 용자의 컴퓨터에 따라서 다음 절차 중의 하나를 완료하십시오 :

Dell 데스크톱 또는 휴대용 컴퓨터의 경우 :

•<http://www.dell.com/support>으로 이동하여 사용자의 서비스 태그를 입력한 다음 사 용자의 그래픽카드에 대한 최근 드라이버를 다운로드합니다 .

Dell 컴퓨터 ( 휴대용 또는 데스크톱 ) 가 아닌 다른 컴퓨터를 사용하는 경우 :

- 컴퓨터의 지원 사이트를 방문하여 최신 그래픽 드라이버를 다운로드하십시오 .
- 그래픽 카드 웹사이트를 방문하여 최신 그래픽 드라이버를 다운로드하십시오 .

## <span id="page-43-0"></span>기울이기 , 좌우 회전 , 수직 확장 사용하기

 $\mathbb{Z}$  참고 : 이것은 스탠드 장착형 모니터에 적용될 수 있습니다 . 기타 스탠드를 구입할 때 , 스탠드 설치 안내서에 포함된 설치 지침을 참조하십시오 .

#### 기울이기 , 좌우 회전

모니터에 장착된 스탠드를 사용할 때 보기에 가장 알맞은 각도로 모니터를 기울이거나 회전 할 수 있습니다 .

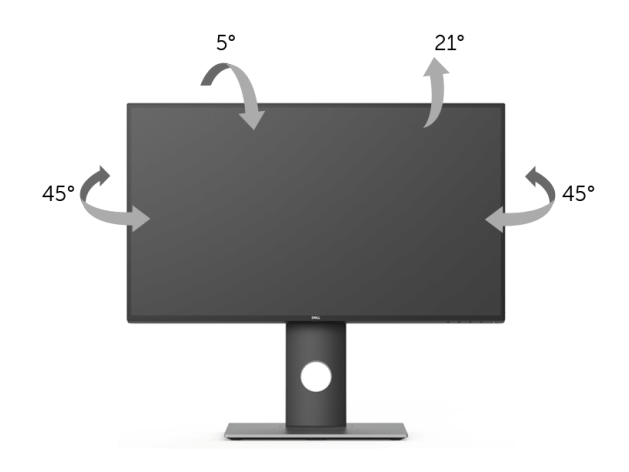

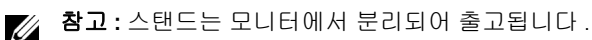

## <span id="page-44-1"></span>수직 확장

 $\mathbb{Z}$  참고 : 스탠드 높이를 최대 130 mm 높일 수 있습니다 . 아래 그림들은 스탠드 높이를 높 이는 방법을 보여줍니다 .

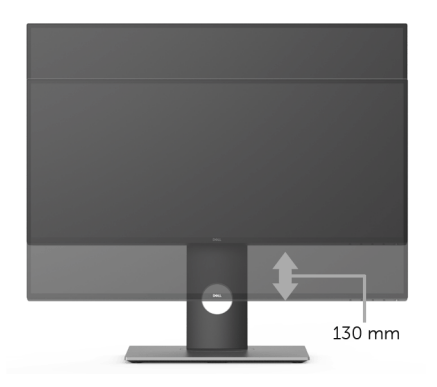

## <span id="page-44-0"></span>모니터 회전시키기

모니터를 회전시키기 전에 모니터를 완전히 수직으로 확장 ( [수직](#page-44-1) 확장 ) 시키거나 완전히 기 울여야만 모니터의 하단 가장자리가 부딪치는 것을 피할 수 있습니다 .

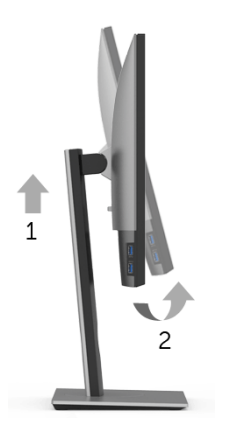

#### 시계 방향으로 회전

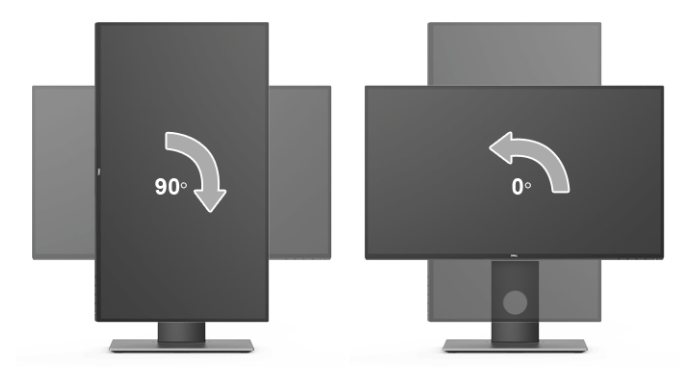

반시계 방향으로 회전

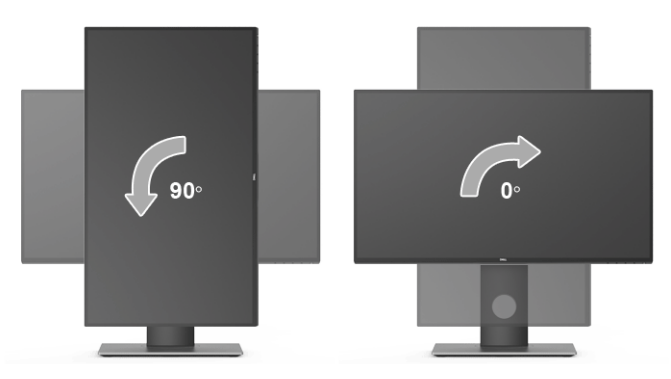

- 참고 : Dell 컴퓨터에서 디스플레이 회전 기능을 사용하려면 ( 가로 보기 대 세로 보기 ) 이모니터에 포함되지 않은 업데이트된 그래픽 드라이버를 설치해야 합니다 . 이 그래픽 드라이버를 다운로드하려면 [www.dell.com/support](http://www.dell.com/support) 에 접속하여 비디오 드라이버의 다운로드 섹션에서 최신 드라이버 업데이트를 확인하십시오 .
- <u>※</u> 참고 : *세로 보기 모드*에 있을 경우 그래픽 중심형 응용 프로그램들 (3D 게임 등 ) 의 성 능 저하가 발생할 수 있습니다 .

## <span id="page-45-0"></span>시스템의 회전 디스플레이 설정 조정하기

모니터를 회전시킨 다음 아래의 절차를 완료하여 시스템의 회전 디스플레이 설정을 조정해 야 합니다 .

참고 : 모니터를 Dell 제품이 아닌 컴퓨터와 사용하는 경우 그래픽 드라이버 웹사이트 Ų 또는 컴퓨터 제조업체 웹사이트를 방문하여 운영 체제 회전에 관한 정보를 얻어야 합 니다 .

회전 디스플레이 설정 조정하기 :

- 1 바탕 화면을 오른쪽 클릭한 다음 속성을 클릭합니다 .
- 2 설정 탭을 선택한 후 고급을 클릭합니다.
- 3 ATI 그래픽 카드를 사용하는 경우 회전. 탭을 선택한 다음 원하는 회전각을 설정합니다.
- 4 nVidia 그래픽 카드를 사용하는 경우 nVidia 탭을 클릭하고 , 왼쪽 열에서 NVRotate 를 선택한 다음 원하는 회전각을 선택합니다 .
- 5 Intel<sup>®</sup> 그래픽 카드를 사용하는 경우 Intel 그래픽 탭을 선택하고, **그래픽 속성**을 클릭하 고 회전 탭을 선택한 다음 원하는 회전각을 설정합니다 .
- 참고 : 회전 옵션이 없거나 올바르게 동작하지 않는 경우 <www.dell.com/support> 을방 문하여 그래픽 카드에 적합한 최신 드라이버를 다운로드하십시오 .

## <span id="page-47-2"></span><span id="page-47-0"></span>∧ 경고 : 이 단원에 있는 절차를 시작하기 전에 [안전](#page-52-4) 지침을 따르십시오 .

## <span id="page-47-1"></span>자가 검사

사용자는 이 모니터의 자가 시험 기능을 이용하여 모니터가 제대로 동작하는지 점검할 수 있 습니다 . 모니터와 컴퓨터가 제대로 연결되어 있는데도 모니터 화면이 켜지지 않으면 다음 단 계를 수행하여 모니터 자가 검사를 실행합니다 :

- 1 컴퓨터와 모니터를 모두 끕니다 .
- 2 컴퓨터의 후면에서 비디오 케이블을 뽑습니다 .
- $3$  모니터를 켭니다.

모니터가 정상적으로 동작하면서도 비디오 신호를 감지할 수 없는 경우 움직이는 대화 상자 가 화면 ( 흑색 배경 ) 에 표시됩니다 . 자가 검사 모드에서는 전원 LED 가 흰색으로 켜져 있습 니다 . 또한 , 선택한 입력에 따라 아래의 대화상자가 화면을 계속 스크롤합니다 .

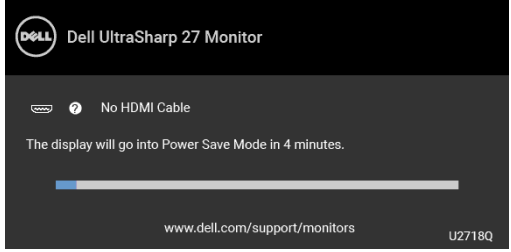

■ 참고 : 연결된 입력 신호에 따라 메시지가 약간 다를 수 있습니다 .

- 4 비디오 케이블의 연결이 해제되거나 손상된 경우 정상적인 시스템 작동 중에도 이 상자 가 나타납니다 .
- 5 모니터의 전원을 끄고 비디오 케이블을 다시 연결한 후 컴퓨터와 모니터의 전원을 켭 니다 .

위의 절차를 수행한 후에도 모니터 화면이 나타나지 않으면 비디오 컨트롤러와 컴퓨터를 점 검합니다 . 왜냐하면 모니터가 제대로 작동하고 있기 때문입니다 .

## <span id="page-48-0"></span>내장형 진단 도구

모니터에 내장된 진단 도구는 화면 비정상이 모니터의 고유한 문제인지 아니면 컴퓨터와 비 디오 카드의 문제인지 판단하는 데 도움을 줍니다 .

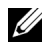

참고 : 비디오 케이블이 뽑혀 있고 모니터가 *자가 검사 모드*에 있을 때만 내장된 진단 도 구를 실행할 수 있습니다 .

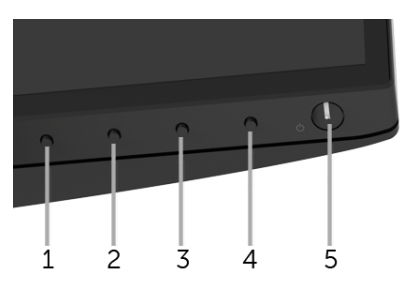

내장된 진단 도구 실행하기 :

- 1 화면이 깨끗한지 확인합니다 ( 화면 표면에 먼지 입자가 없는지 확인 ).
- 2 컴퓨터 또는 모니터의 후면에서 비디오 케이블을 뽑습니다 . 그러면 모니터가 자가 검 사 모드에 들어갑니다 .
- 3 전면 패널의 버튼 1 을 5 초 동안 누릅니다 . 회색 화면이 표시됩니다 .
- 4 화면의 비정상 여부를 주의하여 검사합니다 .
- 5 전면 패널의 버튼 1 을 다시 누릅니다 . 화면 색상이 적색으로 변합니다 .
- 6 디스플레이의 비정상 여부를 검사합니다 .
- 7 녹색 , 청색 , 검정 , 백색 , 텍스트 화면에서 5 단계와 6 단계를 반복하여 디스플레이를 검사합니다 .

텍스트 화면이 표시되면 검사가 완료됩니다 . 종료하려면 버튼 1 을 다시 누릅니다 .

내장된 진단 도구를 사용하여 실시한 검사에서 화면 비정상이 감지되지 않을 경우 , 모니터는 제대로 동작하고 있는 것입니다 . 비디오 카드와 컴퓨터를 점검합니다 .

## <span id="page-48-1"></span>일반적 문제

다음 표에는 일반적인 모니터 문제에 관한 일반 정보와 사용 가능한 해결책이 나와 있습니다 :

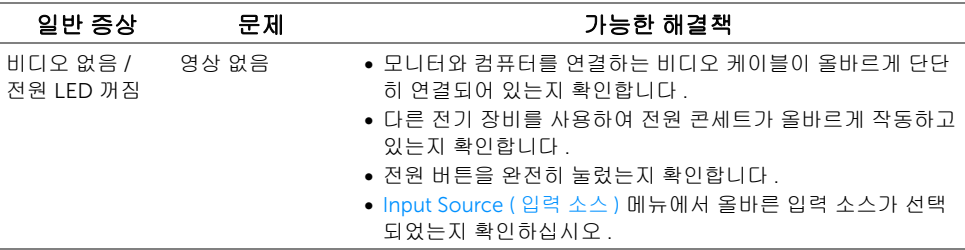

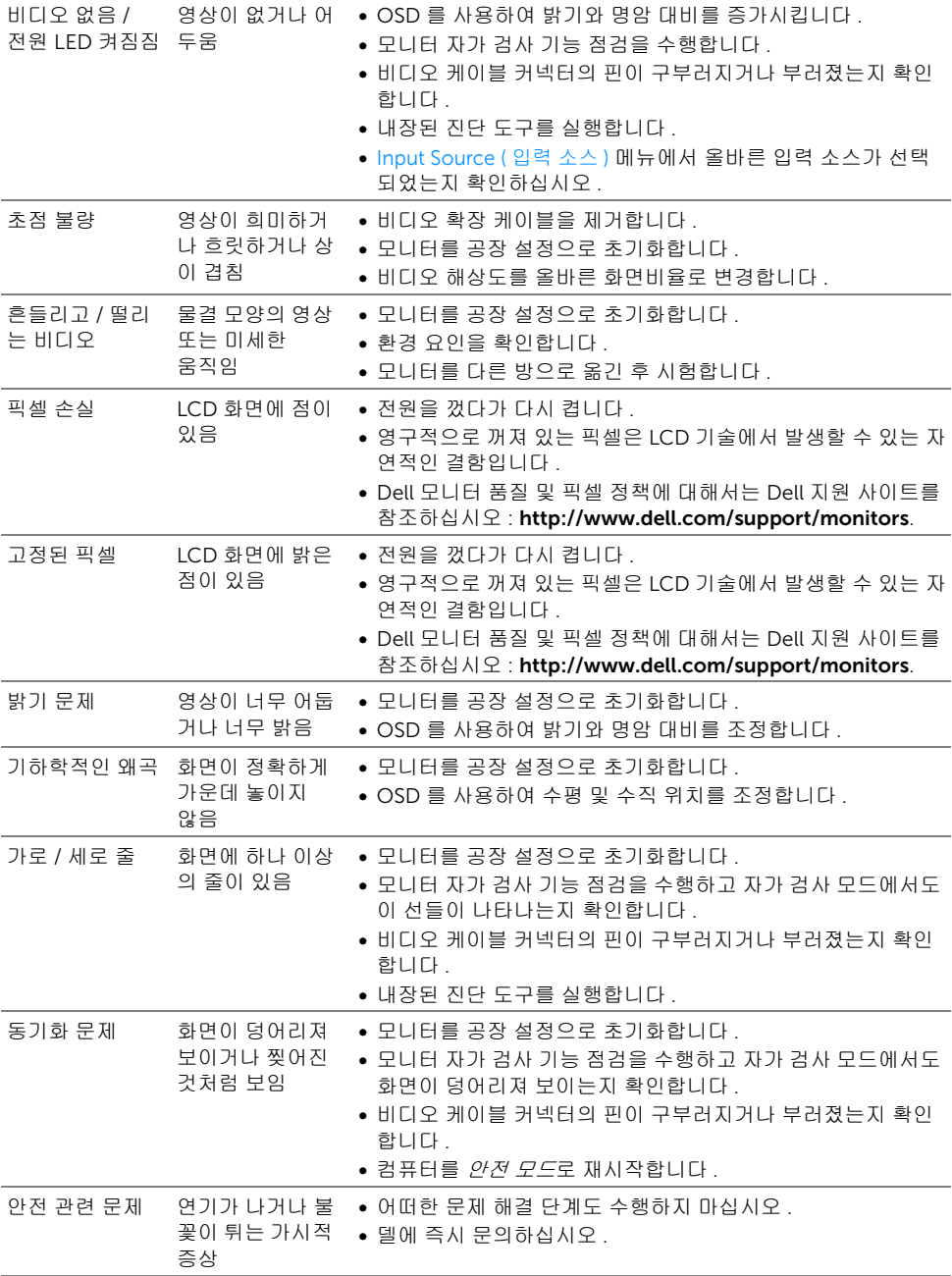

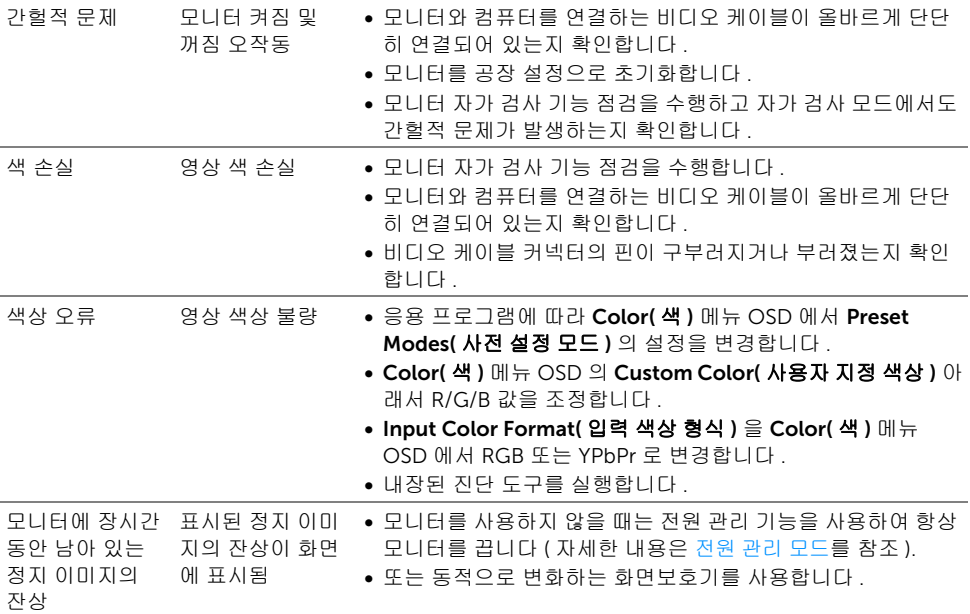

## <span id="page-50-0"></span>제품 고유의 문제

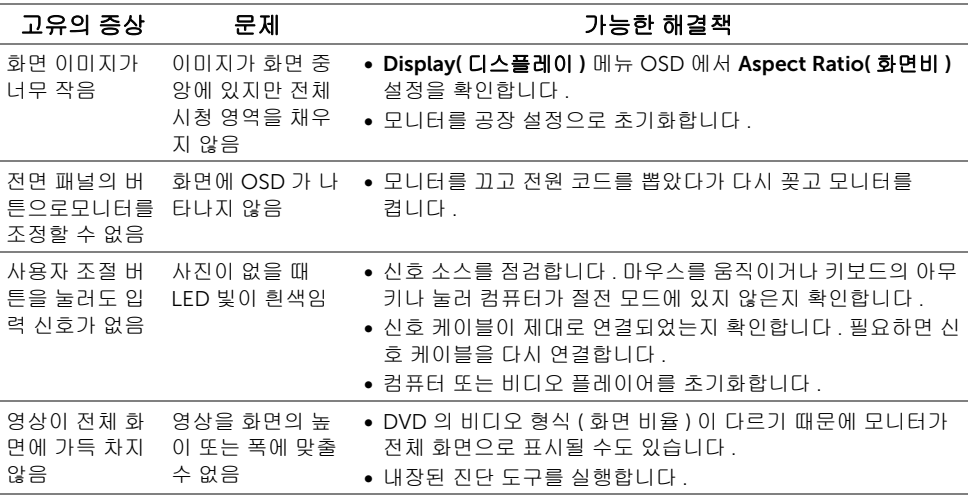

## <span id="page-51-2"></span><span id="page-51-0"></span>범용 직렬 버스 (USB) 관련 문제

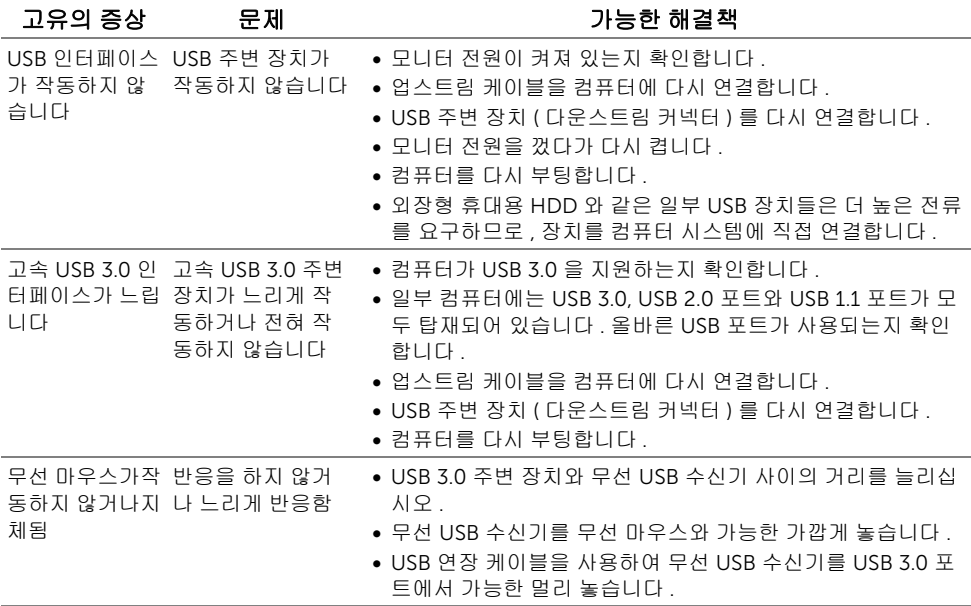

## <span id="page-51-1"></span>스피커 관련 문제

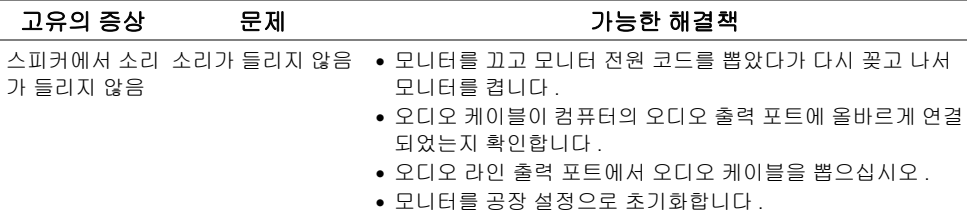

#### <span id="page-52-4"></span><span id="page-52-0"></span>경고 : 안전 지침

#### 경고 : 본 안내서에서 설명된 것과 다르게 컨트롤 , 조정 또는 절차를 사용하면 감전 , 전 기적 위험 및 / 또는 기계적 위험에 노출될 수 있습니다 .

안전 지침에 대한 정보는 안전 , 환경 및 규제 정보 (SERI) 를 참조하십시오 .

## <span id="page-52-1"></span>FCC 고지 ( 미국에만 해당 )

FCC 통지 및 기타 규정 정보는 [www.dell.com/regulatory\\_compliance](www.dell.com/regulatory_compliance) 에 있는 규정 준수 웹 사이트를 참조하십시오 .

## <span id="page-52-3"></span><span id="page-52-2"></span>Dell 에 연락

미국 내 고객은 800-WWW-DELL(800-999-3355) 로 전화하십시오 .

참고 : 활성 인터넷 연결이 없으면 구매 인보이스 , 포장 명세서 , 청구서 또는 Dell 제품 Ø 카탈로그에서 연락처 정보를 찾을 수 있습니다 .

#### Dell 은 몇몇 온라인 및 전화 기반 지원과 서비스 옵션을 제공합니다 . 이용 가능성은 나라와 제품에 따라 다르며 , 사용자의 지역에선 일부 서비스를 이용하지 못할 수도 있습니다 .

- 온라인 기술 지원 ─ <www.dell.com/support/monitors>
- Dell 에 문의 —<www.dell.com/contactdell>